71393068 Platné od verze 01.00.zz (Firmware zařízení)

# Pokyny k obsluze Picomag IO-Link

Magneticko-indukční průtokoměr

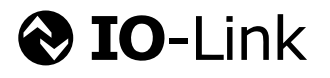

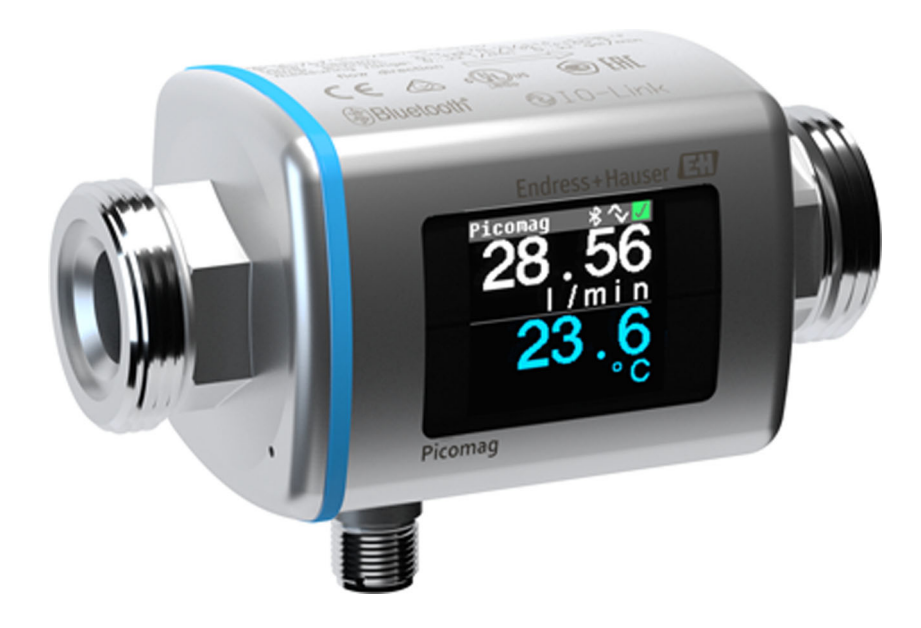

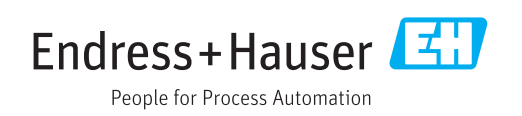

- Dbejte na to, aby byl dokument uložen na bezpečném místě, a to tak, aby byl vždy k dispozici při práci na zařízení nebo s ním.
- Aby se zamezilo nebezpečí poškození zdraví osob nebo zařízení, přečtěte si pozorně část "Základní bezpečnostní pokyny" a rovněž další bezpečnostní pokyny v tomto dokumentu, které se vztahují specificky k pracovním postupům.
- Výrobce si vyhrazuje právo upravit technické údaje bez předchozího upozornění. Pracovníci obchodního střediska Endress+Hauser vám podají aktuální informace a aktualizace k těmto pokynům.

# Obsah

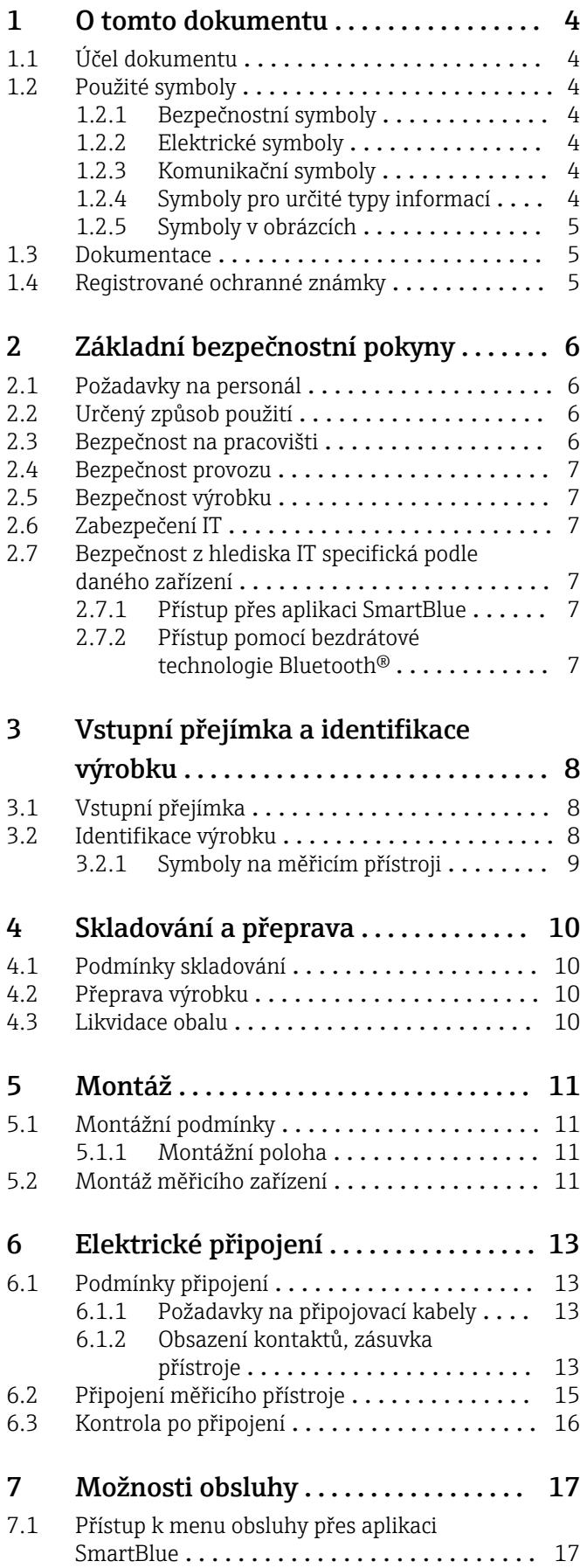

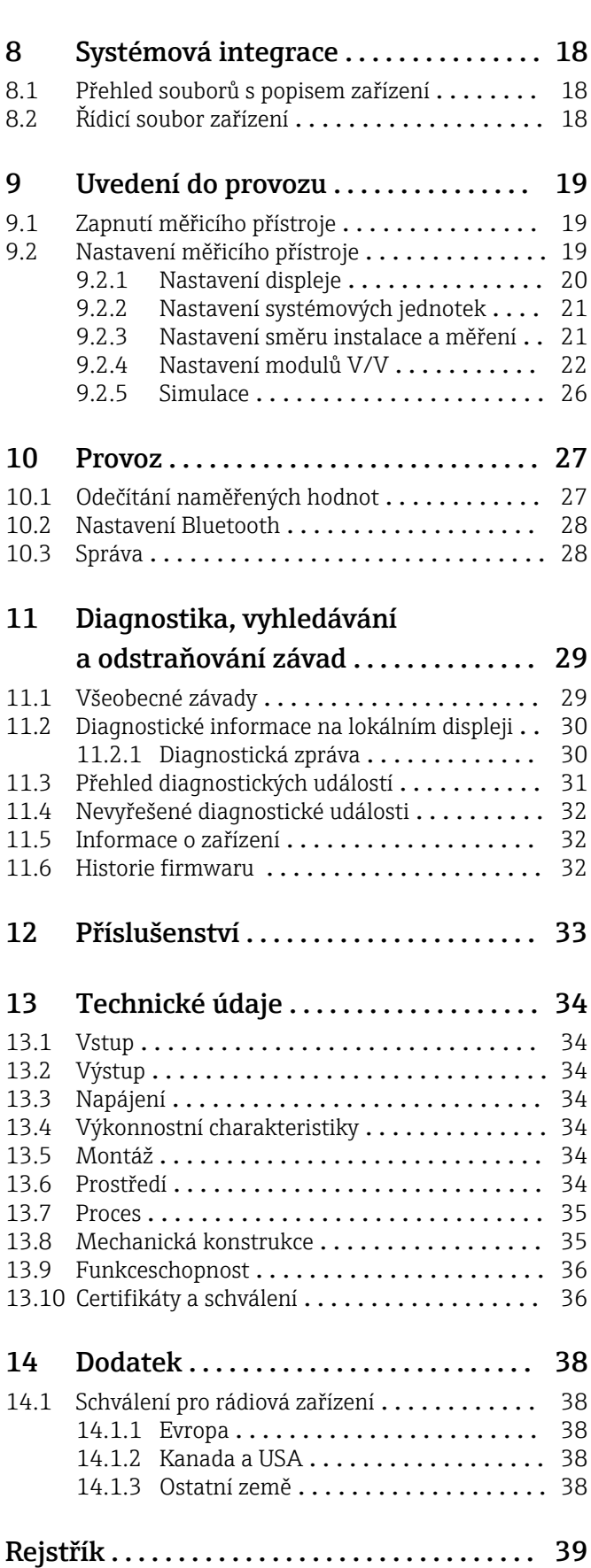

# <span id="page-3-0"></span>1 O tomto dokumentu

## 1.1 Účel dokumentu

Tento návod k obsluze obsahuje veškeré informace, jež jsou potřebné v různých fázích životního cyklu zařízení: od identifikace produktu, vstupní přejímky a skladování přes montáž, připojení, provoz a uvedení do provozu až po odstraňování potíží, údržbu a likvidaci.

# 1.2 Použité symboly

### 1.2.1 Bezpečnostní symboly

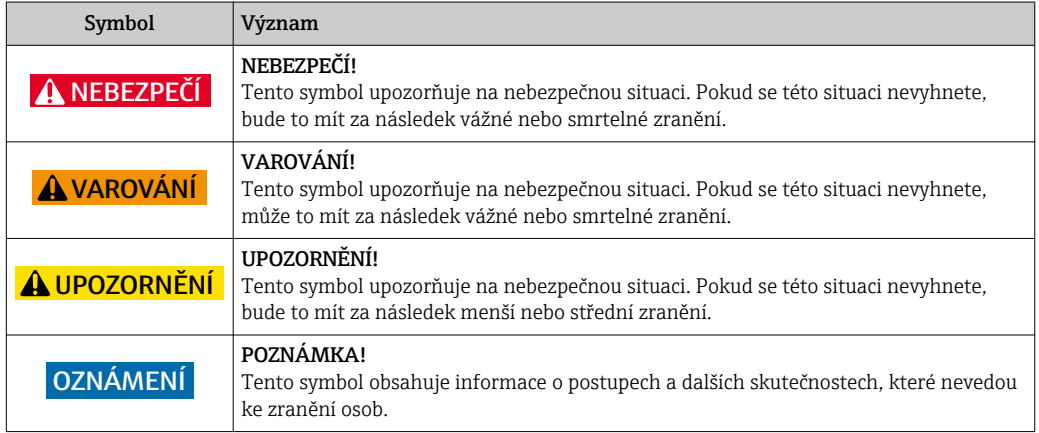

### 1.2.2 Elektrické symboly

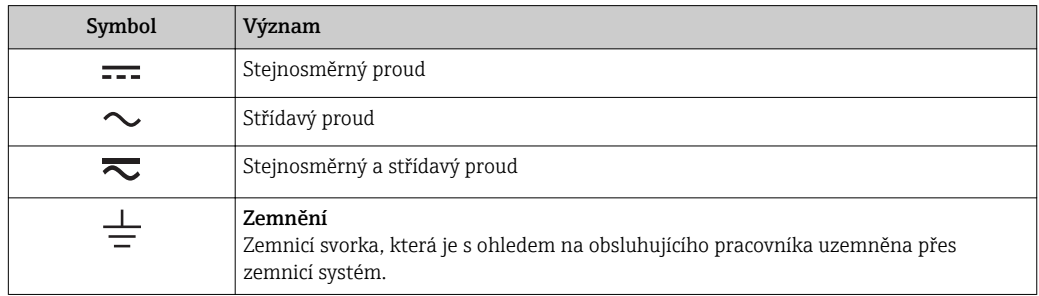

### 1.2.3 Komunikační symboly

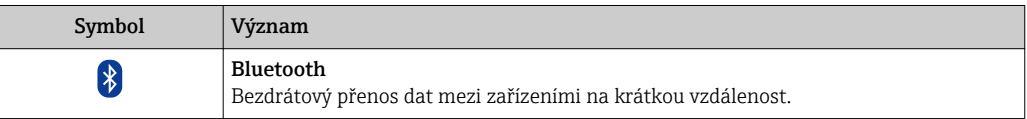

### 1.2.4 Symboly pro určité typy informací

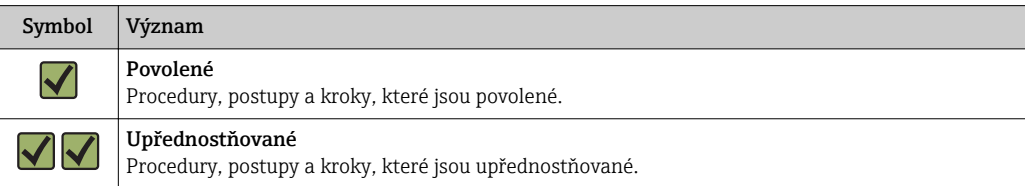

<span id="page-4-0"></span>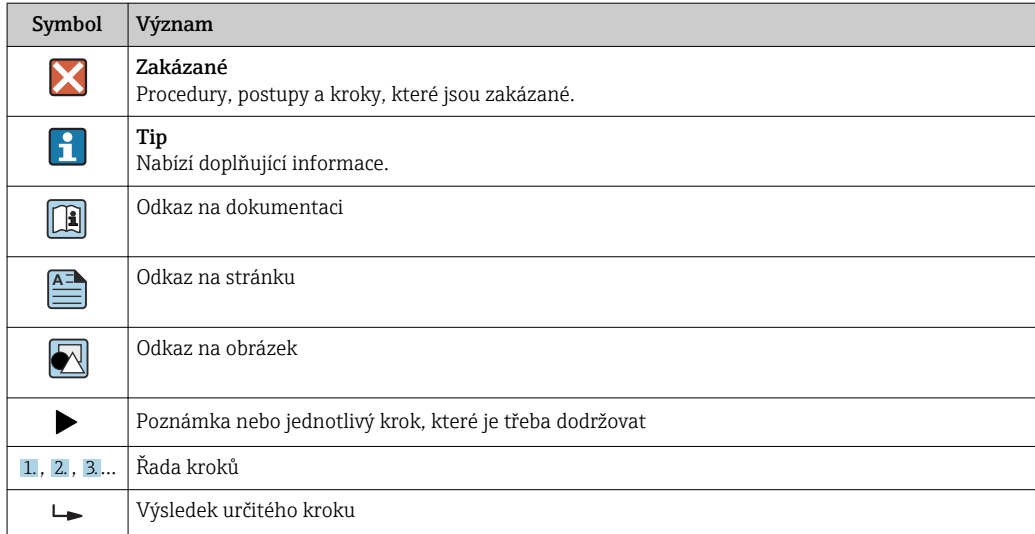

### 1.2.5 Symboly v obrázcích

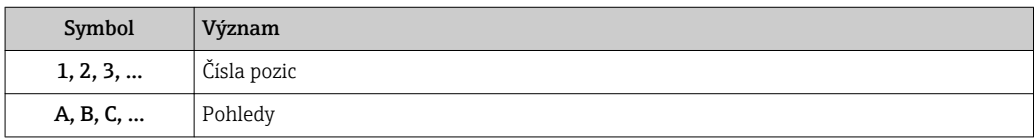

### 1.3 Dokumentace

Přehled rozsahu příslušné Technické dokumentace najdete v následujícím:

- *W@M Device Viewer*: Zapište výrobní číslo měřicího přístroje [\(www.endress.com/deviceviewer](http://www.endress.com/deviceviewer)).
- *Endress+Hauser Operations App*: Zadejte výrobní číslo měřicího přístroje nebo naskenujte dvojrozměrný maticový kód uvedený na měřicím přístroji.

## 1.4 Registrované ochranné známky

### **@ IO-Link®**

Registrovaná ochranná známka. Smí se používat pouze ve spojení s produkty a službami poskytovanými členy asociace IO-Link Community nebo nečleny, kteří jsou držitelé příslušné licence. Podrobnější informace ohledně použití označení IO-Link naleznete v pravidlech asociace IO-Link Community na stránkách: www.io.link.com.

### Bezdrátová technologie Bluetooth®

#### ®

Loga a slovní označení Bluetooth® jsou registrovanými obchodními značkami, jejich vlastníkem je společnost Bluetooth SIG, Inc. Jakékoli použití těchto značek společností Endress+Hauser je v souladu s licencí.

### Apple®

Apple, logo Apple, iPhone a iPod touch jsou obchodními značkami společnosti Apple Inc. registrovanými v USA a dalších zemích. App Store je značkou služby společnosti Apple Inc.

#### Android®

Android, Google Play a logo Google Play jsou obchodními značkami společnosti Google Inc.

# <span id="page-5-0"></span>2 Základní bezpečnostní pokyny

### 2.1 Požadavky na personál

Pracovníci provádějící instalaci, uvádění do provozu, diagnostiku a údržbu musí splňovat následující požadavky:

- ‣ Vyškolení a kvalifikovaní odborníci musí mít pro tuto konkrétní funkci a úkol odpovídající vzdělání.
- ‣ Musí mít pověření vlastníka/provozovatele závodu.
- ‣ Musí být obeznámeni s národními předpisy.
- ‣ Před zahájením práce si přečtete pokyny uvedené v návodu k použití, doplňkové dokumentaci i na certifikátech (podle aplikace) a ujistěte se, že jim rozumíte.
- ‣ Řiďte se pokyny a dodržujte základní podmínky.

Pracovníci obsluhy musí splňovat následující požadavky:

- ‣ Musí být poučeni a pověřeni podle požadavků pro daný úkol vlastníkem/ provozovatelem závodu.
- ‣ Musí dodržovat pokyny v tomto návodu.

## 2.2 Určený způsob použití

#### Použití a média

Měřicí přístroj popsaný v tomto stručném návodu k obsluze je určen pouze pro měření průtoku kapalin s vodivostí minimálně 20 µS/cm.

Aby bylo zaručeno, že měřicí přístroj zůstane v dobrém stavu po dobu provozu, musí být splněny následující podmínky:

‣ Používejte měřicí přístroj pouze pro média, proti kterým jsou materiály smáčené během procesu přiměřeně odolné.

#### Nesprávné použití

Nepovolené použití může narušit bezpečnost. Výrobce není zodpovědný za škody způsobené nesprávným nebo nepovoleným používáním.

#### **AVAROVÁNÍ**

#### Nebezpečí poškození v důsledku působení leptavých nebo abrazivních tekutin!

- ‣ Ověřte kompatibilitu procesní kapaliny s materiálem senzoru.
- ‣ Zajistěte odolnost všech materiálů smáčených kapalinou v procesu.
- ▶ Dodržujte stanovený rozsah tlaku a teploty.

#### Další nebezpečí

#### **AVAROVÁNÍ**

#### Elektronika a médium může způsobit zahřívání povrchů. To představuje nebezpečí popálení!

‣ V případě, že teploty tekutin budou vyšší, zajistěte ochranu proti dotyku, aby nemohlo dojít k popálení.

### 2.3 Bezpečnost na pracovišti

Při práci na zařízení a s ním:

‣ Používejte požadované osobní ochranné pomůcky podle federálních/národních předpisů.

Při svařování potrubí:

‣ Neuzemňujte svařovací jednotku přes měřicí přístroj.

### <span id="page-6-0"></span>2.4 Bezpečnost provozu

Nebezpečí zranění!

- ‣ Zařízení uvádějte do provozu, pouze pokud je v řádném technickém a bezporuchovém stavu.
- ‣ Obsluha je zodpovědná za to, že provoz nebude ovlivněn rušivými vlivy.

# 2.5 Bezpečnost výrobku

Tento měřicí přístroj je navržen v souladu s osvědčeným technickým postupem tak, aby splňoval nejnovější bezpečnostní požadavky, byl otestován a odeslán z výroby ve stavu, ve kterém je schopný bezpečně pracovat.

Splňuje všeobecné bezpečnostní normy a zákonné požadavky. Vyhovuje všem nařízením EU, které jsou uvedeny v EU prohlášení o shodě pro konkrétní zařízení. Endress+Hauser potvrzuje tuto skutečnost opatřením zařízení značkou CE.

# 2.6 Zabezpečení IT

Poskytujeme záruku pouze tehdy, když je přístroj instalován a používán tak, jak je popsáno v návodu k obsluze. Přístroj je vybaven zabezpečovacími mechanismy na ochranu před neúmyslnými změnami jeho nastavení.

Provozovatel musí sám implementovat opatření pro zabezpečení IT v souladu se standardy zabezpečení, která jsou navržená k zajištění dodatečné ochrany přístroje a přenosu dat.

## 2.7 Bezpečnost z hlediska IT specifická podle daného zařízení

### 2.7.1 Přístup přes aplikaci SmartBlue

Pro zařízení jsou definovány dvě úrovně přístupu (uživatelské úlohy): uživatelská úloha Obsluha a uživatelská úloha Údržba. Uživatelská úloha Údržba představuje výchozí nastavení.

Pokud není definován specifický uživatelský přístupový kód (v parametru Nastavit přístupový kód), výchozí nastavení 0000 platí i nadále a je automaticky aktivována uživatelská úloha Údržba. Data nastavení zařízení nejsou chráněna proti zápisu a lze je kdykoli upravovat.

Pokud byl definován specifický uživatelský přístupový kód (v parametru Nastavit přístupový kód), všechny parametry jsou chráněné proti zápisu a přístup k zařízení probíhá prostřednictvím uživatelská úlohy Obsluha. Než je povolena uživatelská úloha Údržba a než je povolen přístup pro zápis ke všem parametrům, musí se zadat dříve definovaný přístupový kód.

### 2.7.2 Přístup pomocí bezdrátové technologie Bluetooth®

Přenos signálu přes bezdrátovou technologii Bluetooth® používá kryptografickou techniku otestovanou Fraunhoferovým institutem

- Bez použití aplikace SmartBlue App není přístroj přes bezdrátovou technologii *Bluetooth*® viditelný.
- Je navázáno pouze jedno připojení typu "point-to-point" mezi senzorem a chytrým telefonem nebo tabletem.
- Rozhraní bezdrátové technologie *Bluetooth*® lze deaktivovat v aplikaci SmartBlue.

# 3 Vstupní přejímka a identifikace výrobku

<span id="page-7-0"></span>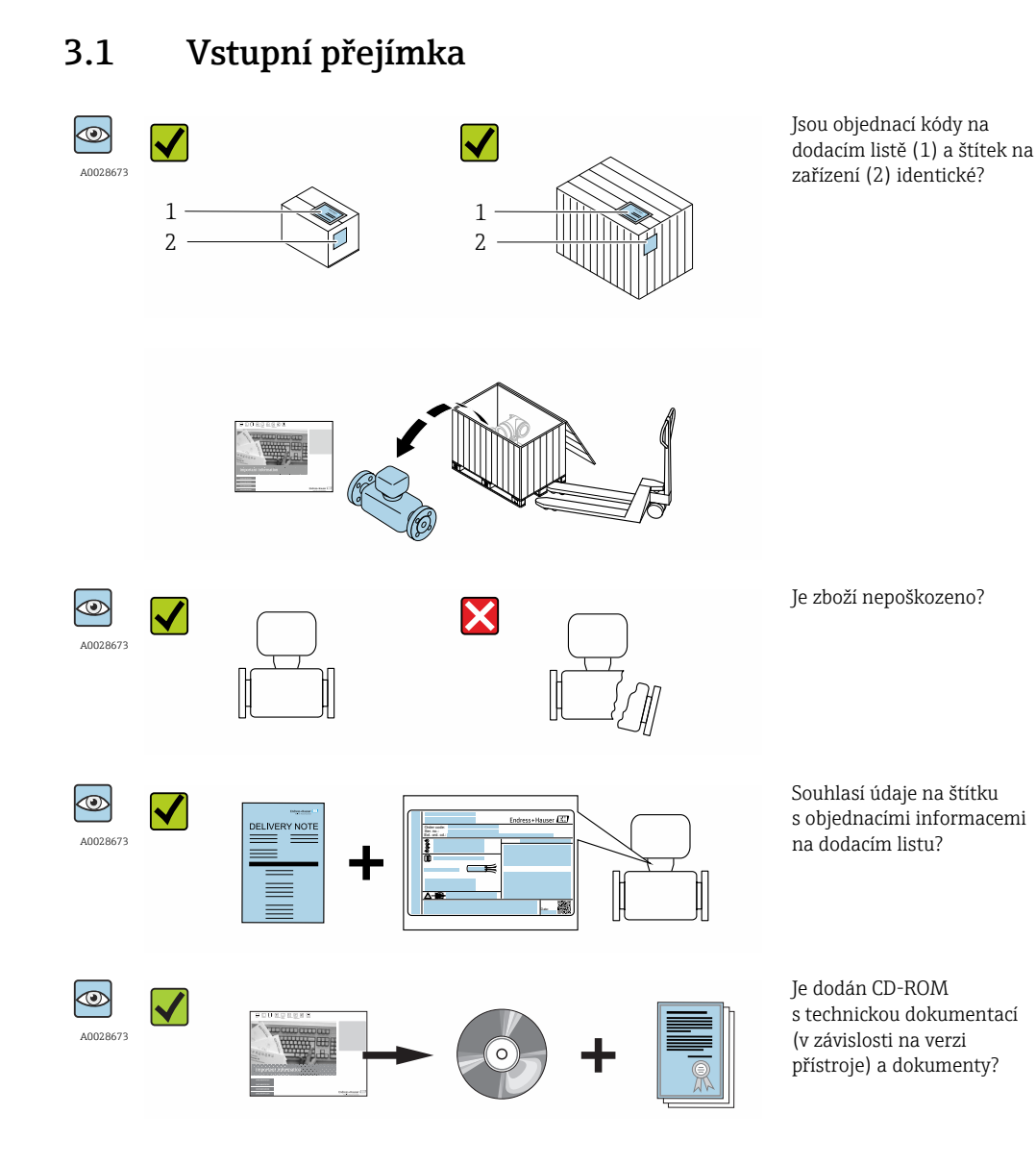

- Pokud některá z podmínek nebude splněna, kontaktujte svého distributora Endress  $| \cdot |$ +Hauser.
	- V závislosti na verzi přístroje nemusí být disk CD-ROM součástí rozsahu dodávky! Technická dokumentace je k dispozici prostřednictvím internetu nebo přes aplikaci *Endress+Hauser Operations App*, viz část "Identifikace produktu".

## 3.2 Identifikace výrobku

Pro ověření identifikace měřicího přístroje jsou k dispozici následující možnosti:

- Štítek zařízení
- Objednací kód s rozepsanou charakteristikou zařízení na dodacím listu
- Zadejte výrobní číslo na štítku zařízení do *W@M Device Viewer* [\(www.endress.com/deviceviewer](http://www.endress.com/deviceviewer)): zobrazí se všechny informace o měřicím přístroji.
- Zadejte výrobní číslo na štítku zařízení do aplikace *Endress+Hauser Operations App* nebo naskenujte 2D maticový kód (QR kód) uvedený na měřicím zařízení prostřednictvím aplikace *Endress+Hauser Operations App*: zobrazí se veškeré informace měřicího zařízení.

# <span id="page-8-0"></span>3.2.1 Symboly na měřicím přístroji

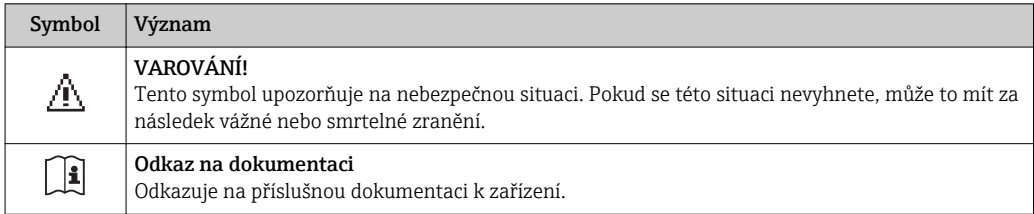

# <span id="page-9-0"></span>4 Skladování a přeprava

## 4.1 Podmínky skladování

Pro skladování dodržujte následující pokyny:

- ‣ Pro zajištění ochrany před nárazem skladujte zařízení v původním obalu.
- ‣ Skladujte na suchém místě.
- ‣ Neskladujte venku.

Teplota skladování[→ 34](#page-33-0)

# 4.2 Přeprava výrobku

Měřicí přístroj přepravte na místo měření v původním obalu.

Neodstraňujte ochranné kryty nebo ochranné zátky nasazené na procesních připojeních. Zabraňují mechanickému poškození těsnicích ploch a znečištění měřicí trubice.

# 4.3 Likvidace obalu

Všechny obalové materiály jsou šetrné vůči životnímu prostředí a na 100 % recyklovatelné: Kartonový obal vyhovující evropské směrnici o obalech 94/62/ES; možnost recyklace je stvrzena opatřením symbolem RESY.

# <span id="page-10-0"></span>5 Montáž

## 5.1 Montážní podmínky

### 5.1.1 Montážní poloha

### Montážní poloha

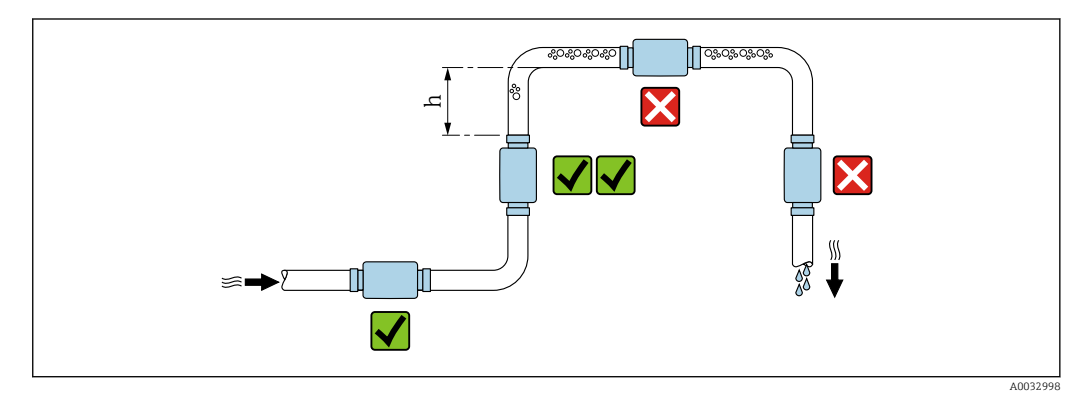

Nainstalujte snímač přednostně do stoupajícího potrubí a zajistěte dostatečnou vzdálenost k dalšímu kolenu potrubí: h ≥ 2 × DN

### Vstupní a výstupní rovné délky potrubí

Dodržujte následující vlastnosti vstupních a výstupních úseků pro vyhovění specifikacím přesnosti:

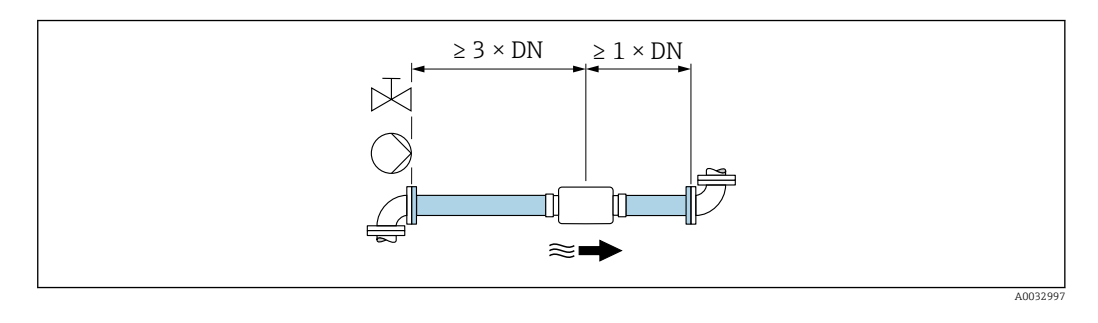

Instalační rozměry: informace o rozměrech a instalačních délkách zařízení [→ 35](#page-34-0)

## 5.2 Montáž měřicího zařízení

### LVAROVÁNÍ

### Nebezpečí popálení!

Pokud teploty média nebo okolní teploty překračují 50 °C, některé plochy vnějšího pláště zařízení se mohou zahřívat na teplotu přes 65 °C.

‣ Zajistěte ochranu vnějšího pláště, aby nemohlo dojít k náhodnému dotyku.

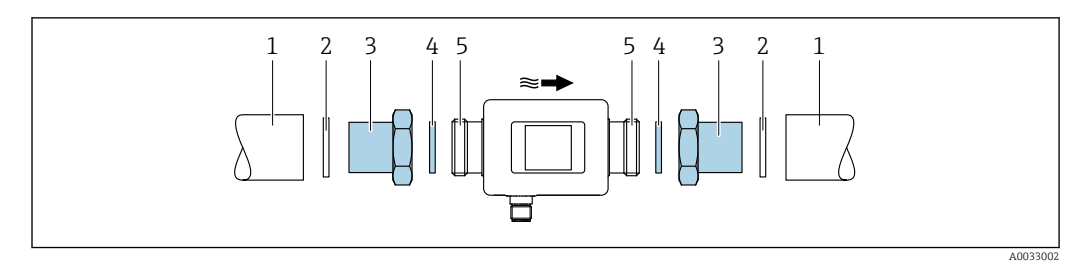

- *Potrubí*
- *Těsnění (není součástí dodávky)*
- *Adaptér: volitelné adaptéry [→ 33](#page-32-0)*
- *Těsnění (součástí rozsahu dodávky) Připojení měřicího zařízení*

# <span id="page-12-0"></span>6 Elektrické připojení

# 6.1 Podmínky připojení

### 6.1.1 Požadavky na připojovací kabely

Platí národní předpisy a normy.

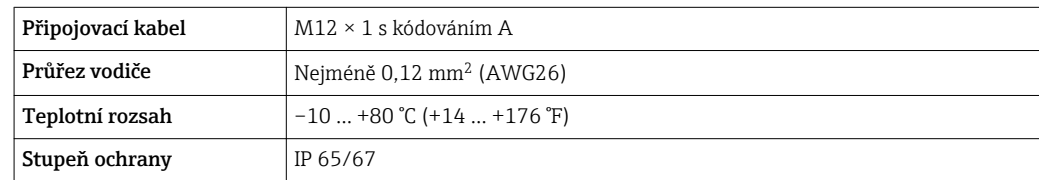

### 6.1.2 Obsazení kontaktů, zásuvka přístroje

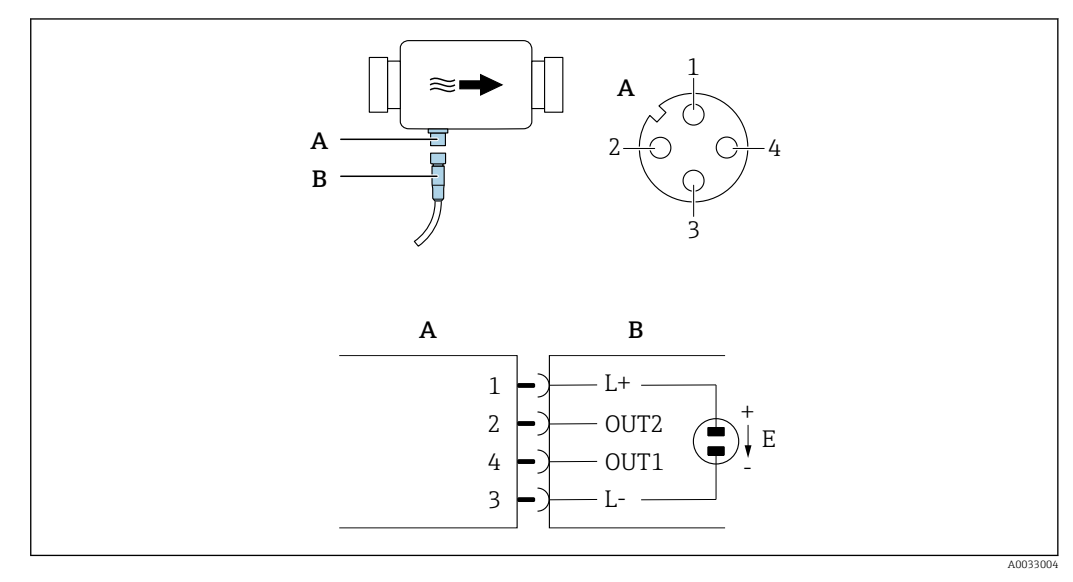

*A Zásuvka*

*B Konektor*

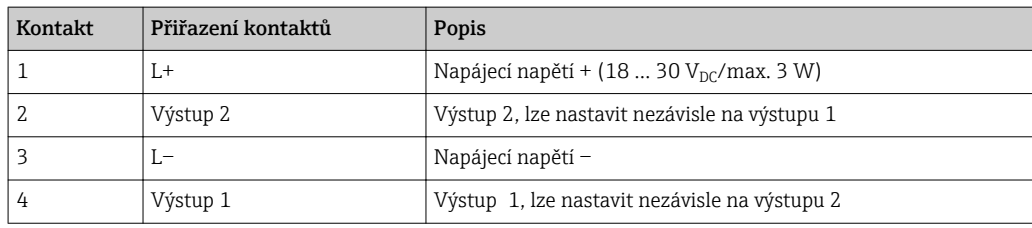

#### <span id="page-13-0"></span>Verze nastavení se spínaným/pulzním výstupem

*Nastavitelný průběh stavů spínání:*

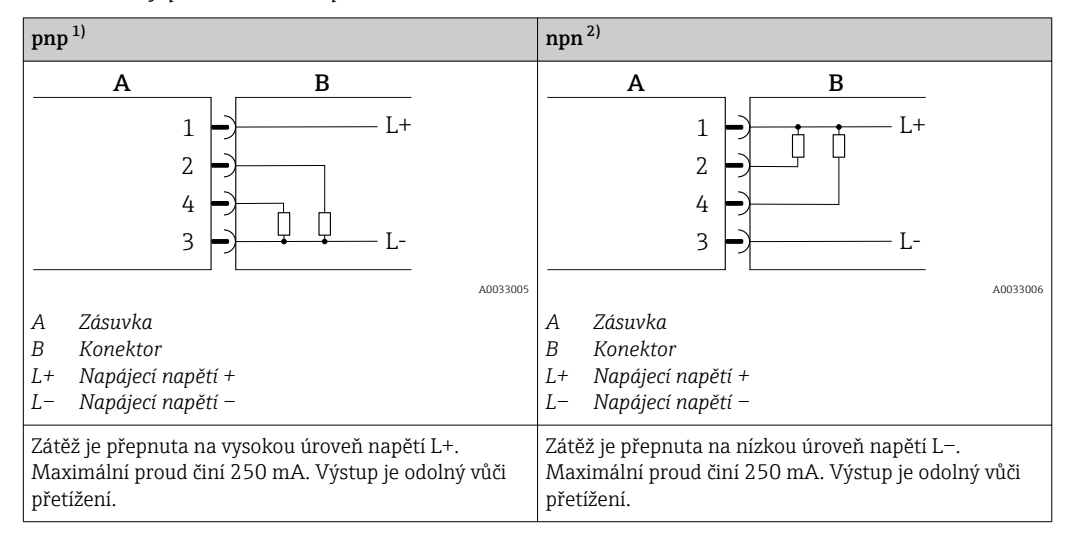

1) kladný–záporný–kladný (spínač vysoké úrovně napětí

2) záporný–kladný–záporný (spínač nízké úrovně napětí)

#### Verze nastavení s proudovým výstupem

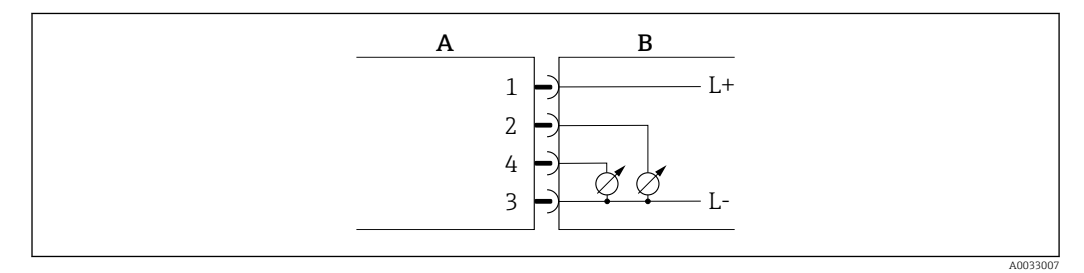

 *1 Proudový výstup, aktivní, 4 … 20 mA*

- *A Zásuvka*
- *B Konektor*
- *L+ Napájecí napětí +*
- *L− Napájecí napětí −*

Proud protéká z výstupu do L−. Nesmí se překročit maximální zatížení 500 Ω. Vyšší zátěž zdeformuje výstupní signál.

#### Verze nastavení s napěťovým výstupem

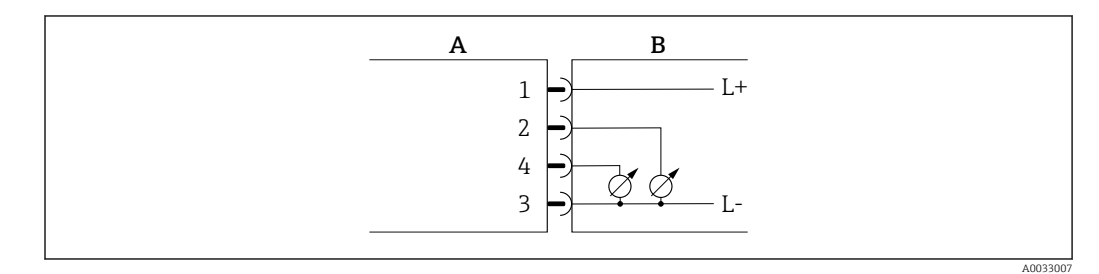

 *2 Napěťový výstup, aktivní, 2 … 10 V*

- 
- *A Zásuvka B Konektor*
- *L+ Napájecí napětí +*
- *L− Napájecí napětí −*

<span id="page-14-0"></span>Napětí z výstupu je přítomno na L−. Zátěž musí činit alespoň 500 Ω. Výstup je odolný vůči přetížení.

#### Verze nastavení se stavovým vstupem

- 15 V (prahová hodnota sepnutí)
- 5 V (prahová hodnota vypnutí)

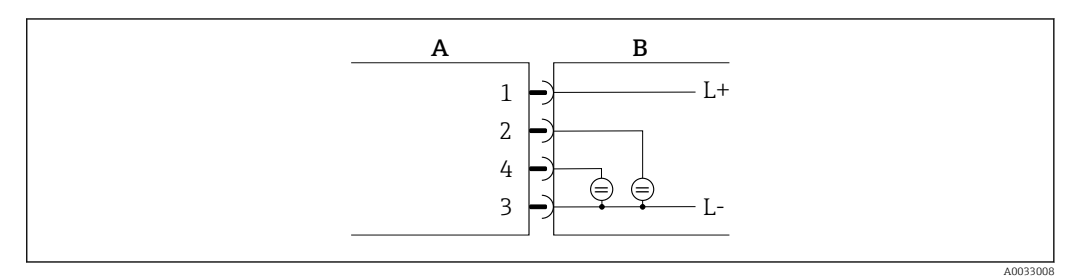

 *3 Stavový vstup*

*A Zásuvka*

*B Konektor*

*L+ Napájecí napětí +*

*L− Napájecí napětí −*

Vnitřní odpor: 7,5 Ω

#### Verze nastavení s IO-Link

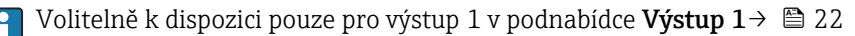

Měřicí zařízení je vybaveno komunikačním rozhraním IO-Link typu 2 s druhou funkcí V/V na kontaktu 2 a s přenosovou rychlostí 38400. To pro provoz vyžaduje modul umožňující použití rozhraní IO-Link (IO-Link Master). Komunikační rozhraní IO-Link umožňuje přímý přístup k procesním a diagnostickým datům.

## 6.2 Připojení měřicího přístroje

#### OZNÁMENÍ

#### Měřicí přístroj smí instalovat pouze řádně proškolení techničtí pracovníci.

- ‣ Dodržujte národní a mezinárodní předpisy ohledně instalace elektrotechnických systémů.
- ‣ Napájecí napětí v souladu s EN 50178, SELV, PELV nebo třídy 2.

1. Odpojte systém od napájení.

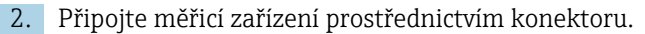

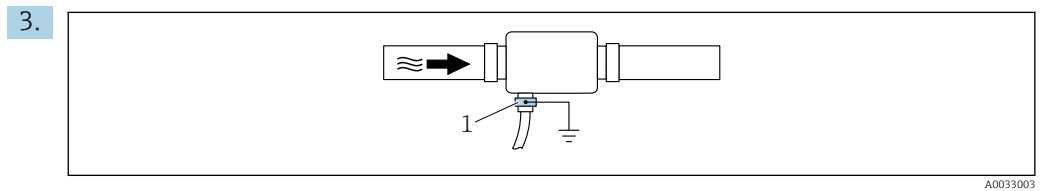

V případě neuzemněných potrubí:

Zařízení musí být uzemněno pomocí prvků příslušenství zemnicí svorky.

# <span id="page-15-0"></span>6.3 Kontrola po připojení

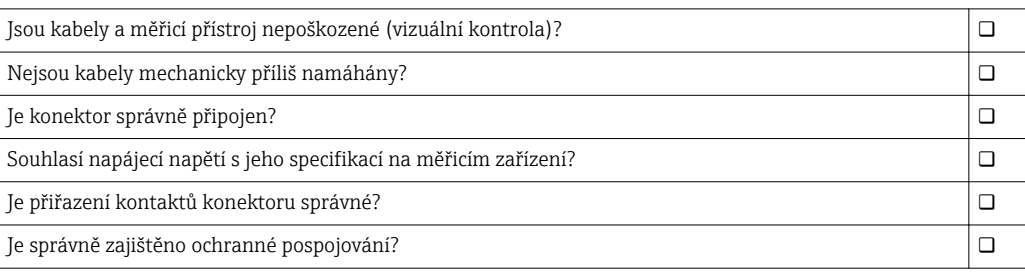

A0033202

# <span id="page-16-0"></span>7 Možnosti obsluhy

## 7.1 Přístup k menu obsluhy přes aplikaci SmartBlue

Zařízení lze ovládat a nastavovat pomocí aplikace SmartBlue. V tomto případě je spojení navázáno přes rozhraní s bezdrátovou technologií Bluetooth®.

*Podporované funkce*

- Výběr zařízení v živém přehledu (Live List) a přístup k zařízení (přihlášení)
- Nastavení zařízení
- Přístup k měřeným hodnotám, stavu zařízení a diagnostickým informacím

Aplikace SmartBlue je k dispozici k bezplatnému stažení pro zařízení se systémem Android (Google Playstore) a se systémem iOS (iTunes Apple Shop): *Endress+Hauser SmartBlue*

Přímý přístup k aplikaci pomocí QR kódu:

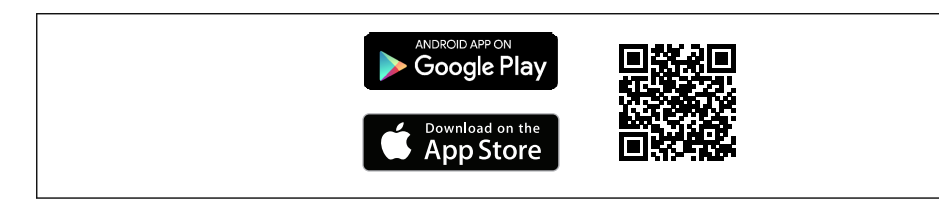

#### Systémové požadavky

- Zařízení se systémem iOS:
	- iPhone 4S nebo novější, od verze iOS9.0
	- iPad2 nebo novější, od verze iOS9.0
	- iPod Touch 5. generace nebo novější, od verze iOS9.0
- Zařízení se systémem Android: Android 4.4 KitKat nebo novější

Stažení aplikace SmartBlue:

- 1. Nainstalujte a spusťte aplikaci SmartBlue.
	- Živý přehled (Live List) zobrazuje všechna dostupná zařízení. V přehledu jsou zařízení uvedena s nastaveným názvem tagu. Výchozí nastavení pro název tagu je EH\_DMA\_XYZZ (XYZZ = posledních 7 číslic výrobního čísla zařízení).

2. Vyberte zařízení ze živého přehledu.

Otevře se dialog pro přihlášení.

Přihlášení:

3. Zadejte uživatelské jméno: admin.

- 4. Zadejte počáteční heslo: výrobní číslo zařízení.
- 5. Potvrzení vaše zadání.
	- Otevře se hlavní nabídka.

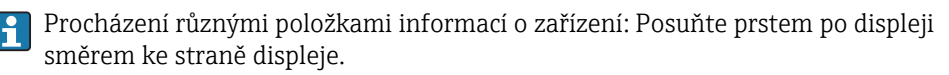

# <span id="page-17-0"></span>8 Systémová integrace

Měřicí přístroj má komunikační rozhraní IO-Link. Rozhraní IO-Link umožňuje přímý přístup k procesním a diagnostickým datům a umožňuje uživateli měřicí zařízení průběžně nastavovat.

Vlastnosti:

- Specifikace IO-Link: verze 1.1
- Profil inteligentních senzorů IO-Link, 2. vydání
- Režim SIO: ano
- Rychlost: COM2 (38,4 kBd)
- Minimální čas cyklu: závisí na zařízení a je definován několika faktory včetně vlastností přenášených procesních dat. 10 ms
- Šířka procesních dat: závisí na zařízení a je definován několika faktory včetně vlastností přenášených procesních dat. 80 bit
- Ukládání dat IO-Link: ano
- Konfigurace bloků: ne

Další informace o rozhraní IO-Link naleznete na stránkách www.io-link.com.

## 8.1 Přehled souborů s popisem zařízení

*Údaje o aktuální verzi zařízení*

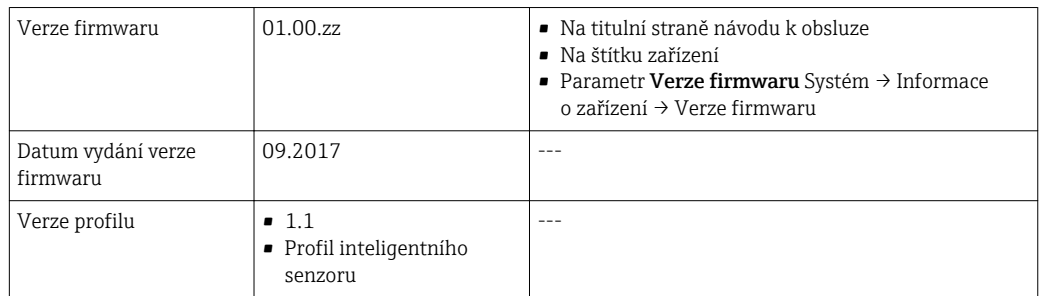

# 8.2 Řídicí soubor zařízení

Aby bylo možné integrovat polní zařízení do digitálního komunikačního systému, systém IO-Link potřebuje popis parametrů zařízení, jako například výstupní data, vstupní data, formát dat, objem dat a podporovanou přenosovou rychlost.

Tato data jsou k dispozici v řídicím souboru zařízení (IODD<sup>1)</sup> (popis V/V zařízení)), který se poskytne zařízení IO-Link Master prostřednictvím všeobecných modulů , když je komunikační systém uváděn do provozu.

Soubor IODD lze stáhnout následovně:  $| \cdot |$ 

- Endress+Hauser: www.endress.com
- IODDfinder: ioddfinder.io-link.com

<sup>1)</sup> IO Device Description

# <span id="page-18-0"></span>9 Uvedení do provozu

## 9.1 Zapnutí měřicího přístroje

Jakmile bylo zapnuto napájecí napětí, měřicí zařízení přejde do normálního režimu maximálně po uplynutí 5 s. Během této spouštěcí fáze jsou výstupy ve stejném stavu jako u vypnutého měřicího zařízení.

# 9.2 Nastavení měřicího přístroje

*Přehled menu obsluhy*

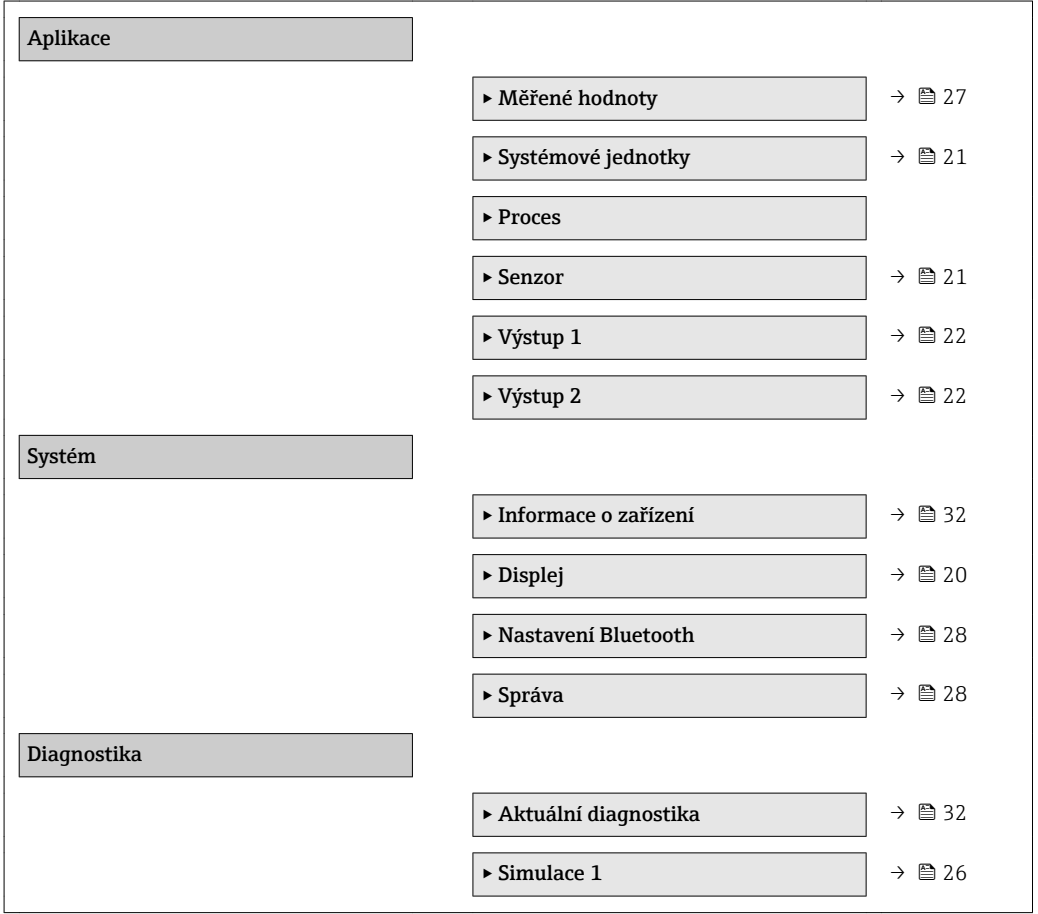

### <span id="page-19-0"></span>9.2.1 Nastavení displeje

Podnabídka Displej obsahuje veškeré parametry, které lze nastavit pro nastavení lokálního displeje.

### Navigace

Menu: "Systém" → Displej

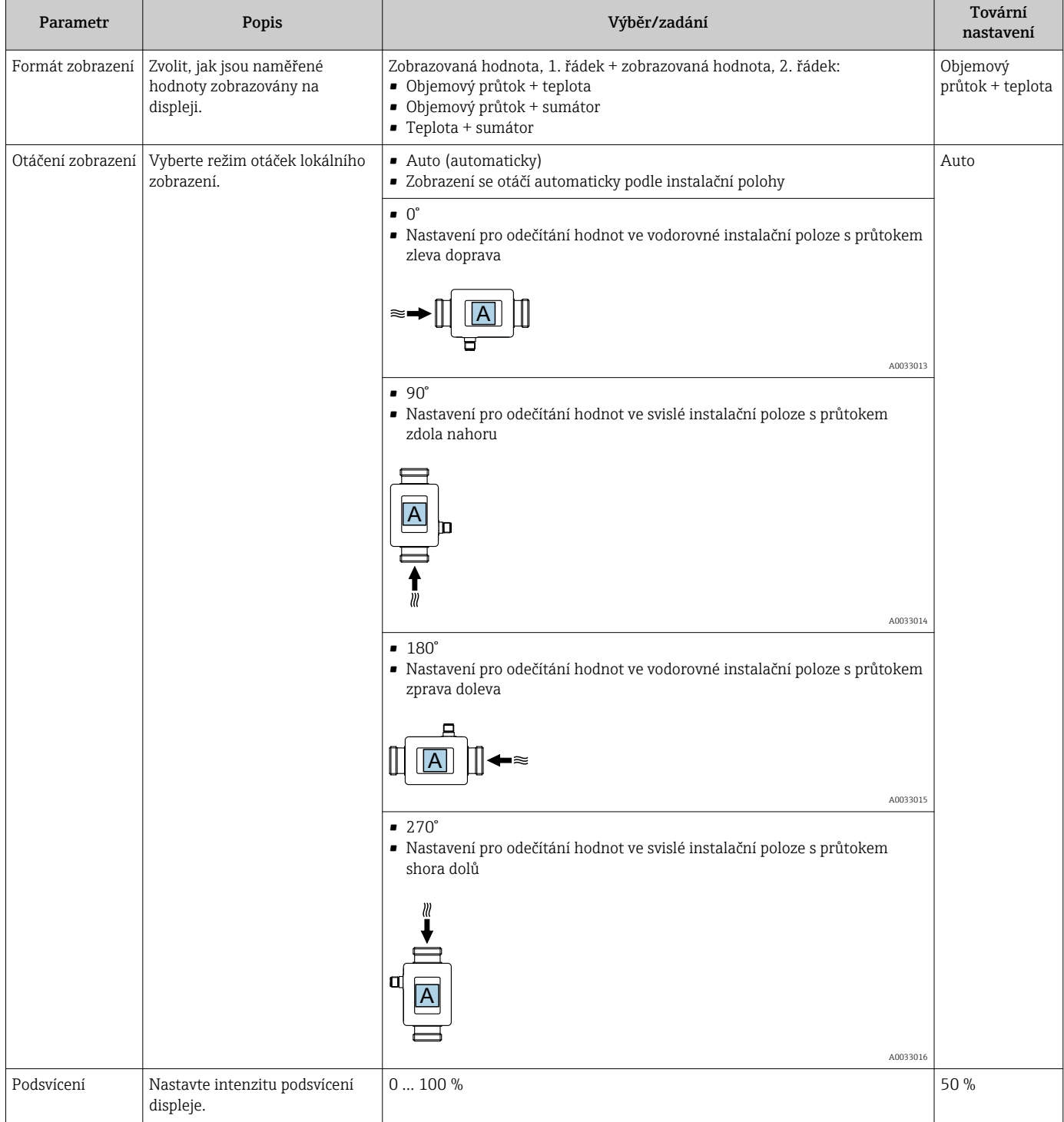

### 9.2.2 Nastavení systémových jednotek

V podnabídce Systémové jednotky můžete nastavit jednotky všech měřených hodnot.

### Navigace

Menu: "Aplikace" → Systémové jednotky

<span id="page-20-0"></span>*Přehled parametrů se stručným popisem*

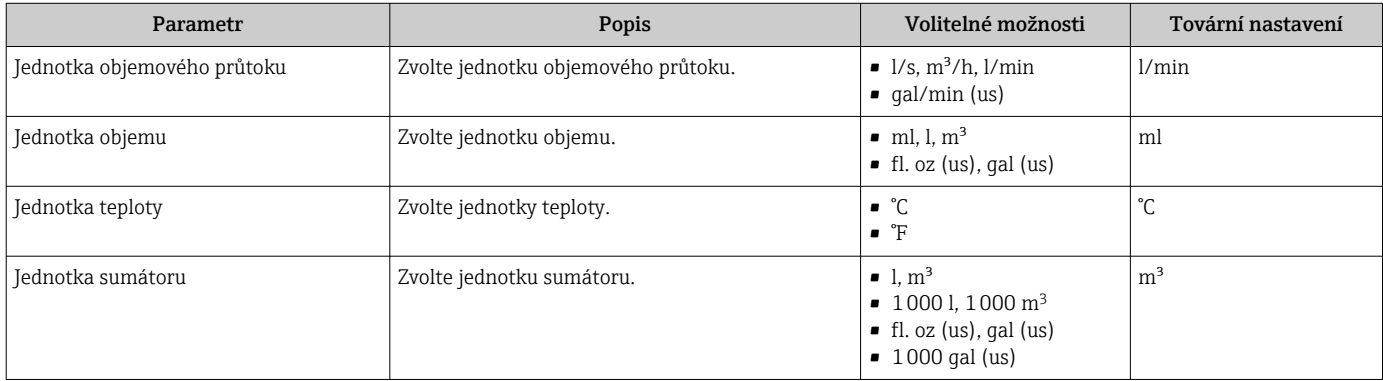

### 9.2.3 Nastavení směru instalace a měření

Podnabídka Senzor obsahuje parametry pro specifická nastavení měřicího zařízení.

#### Navigace

Menu: "Aplikace" → Senzor

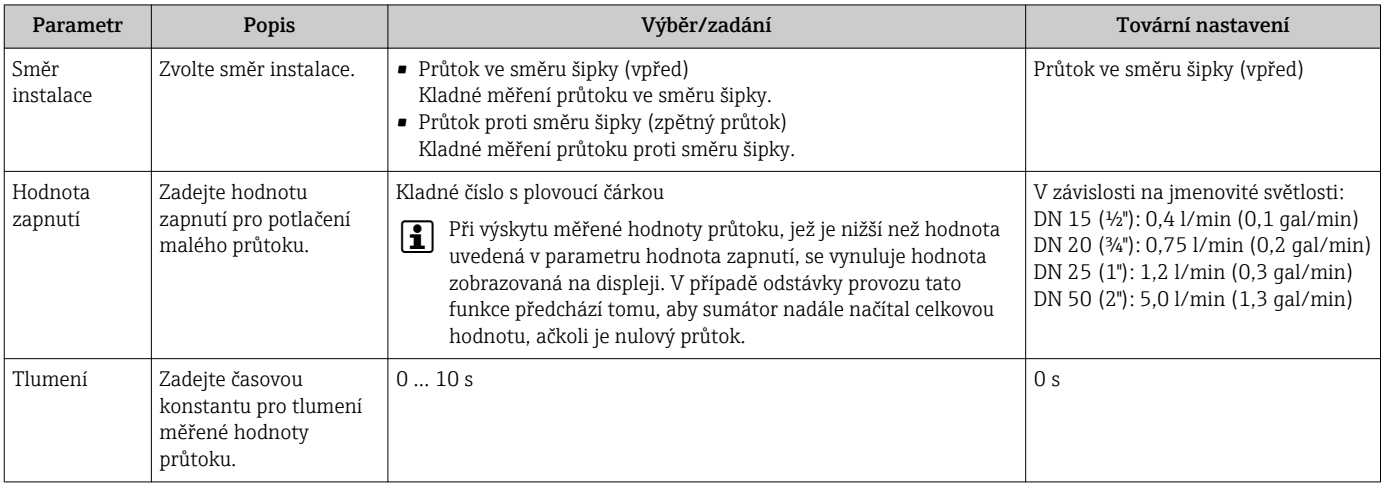

### <span id="page-21-0"></span>9.2.4 Nastavení modulů V/V

Měřicí zařízení je vybaveno dvěma signálními vstupy nebo signálními výstupy, které lze nastavovat nezávisle na sobě:

- Proudový výstup→ 22
- Impulzní výstup→ 22
- Spínací výstup $\rightarrow$   $\blacksquare$  23
- Napěťový výstup[→ 24](#page-23-0)
- Stavový vstup $\rightarrow$   $\blacksquare$  26

#### **Navigace**

Menu: "Aplikace" → Výstup 1

Menu: "Aplikace" → Výstup 2

#### *Přehled parametrů se stručným popisem*

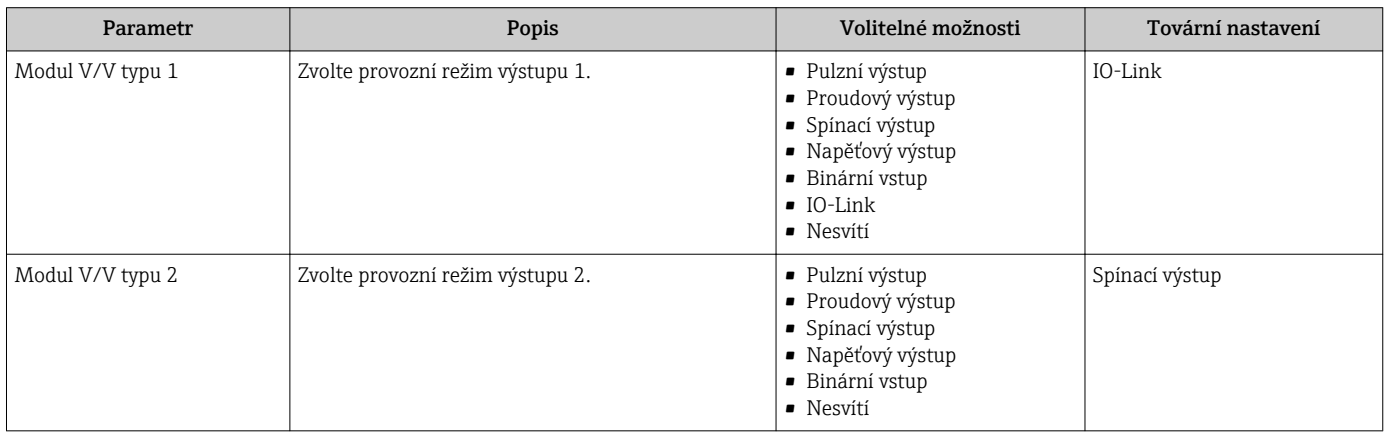

#### Nastavení proudového výstupu

Podnabídka Proudový výstup obsahuje veškeré parametry, které se musí nastavit pro účely nastavení proudového výstupu.

Výstup se používá k předávání procesních veličin analogovým způsobem v podobě proudu o velikosti 4–20 mA.

#### Navigace

Menu: "Aplikace" → Výstup 1 → Proudový výstup

Menu: "Aplikace" → Výstup 2 → Proudový výstup

#### *Přehled parametrů se stručným popisem*

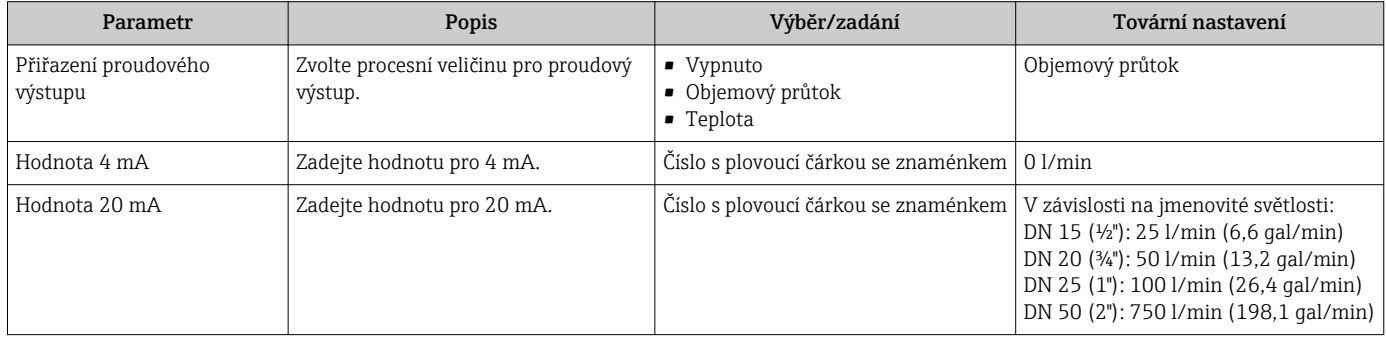

#### Nastavení pulzního výstupu

Podnabídka Pulzní výstup obsahuje veškeré parametry, které se musí nastavit pro účely nastavení pulzního výstupu.

#### Navigace

### Menu: "Aplikace" → Výstup 1 → Pulzní výstup Menu: "Aplikace" → Výstup 2 → Pulzní výstup

<span id="page-22-0"></span>*Přehled parametrů se stručným popisem*

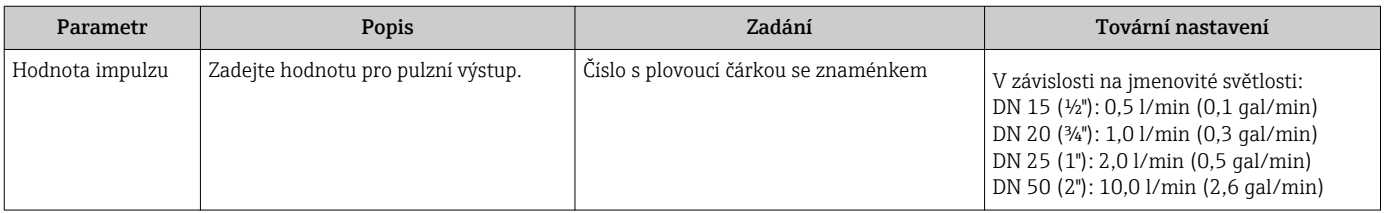

Opakovací frekvence proudového impulzu se vypočítává z aktuálního průtoku a nastavení hodnoty impulzu:

Opakovací frekvence impulzu = průtok / hodnota impulzu

#### Příklad

- Průtok: 300 l/min (79,25 gal/min)
- Hodnota impulzu: 0,001 l
- Opakovací frekvence impulzů = 5000 Pulse/s
- Maximální opakovací frekvence impulzů činí 10 kHz.

Na pulzním výstupu se projevují pouze kladné složky průtoku v nastaveném směru instalace. Záporné složky průtoku se ignorují a nevyvažují.

#### Nastavení spínacího výstupu

Podnabídka Spínací výstup obsahuje veškeré parametry, které se musí nastavit pro účely nastavení spínacího výstupu.

#### Navigace

Menu: "Aplikace" → Výstup 1 → Spínací výstup

Menu: "Aplikace" → Výstup 2 → Spínací výstup

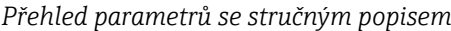

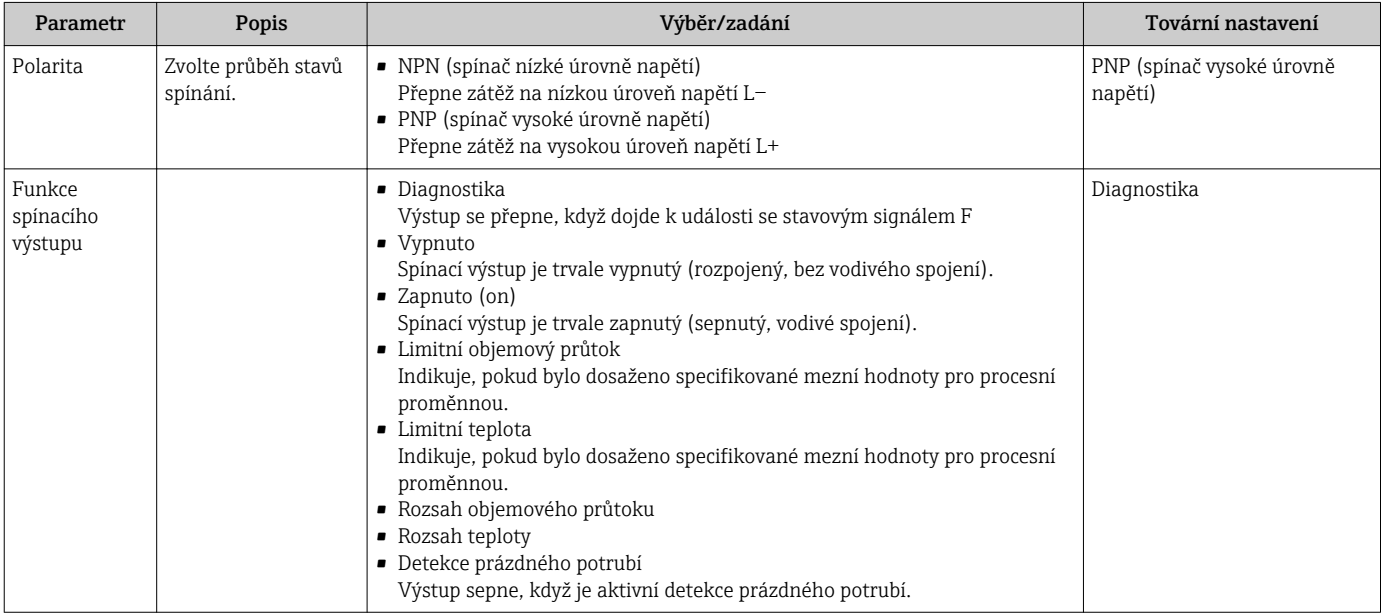

<span id="page-23-0"></span>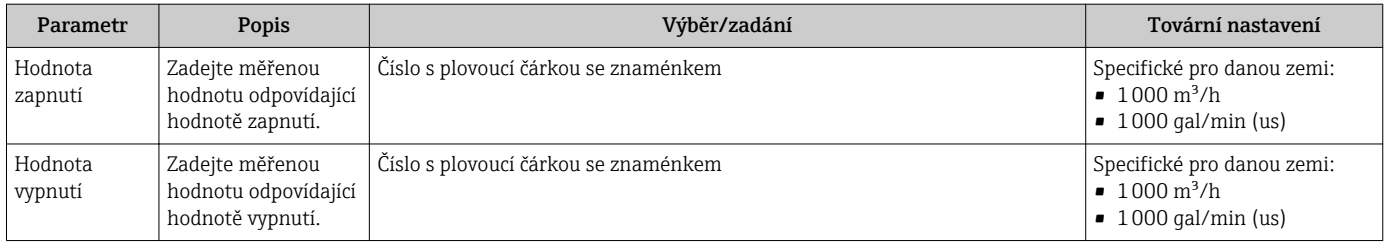

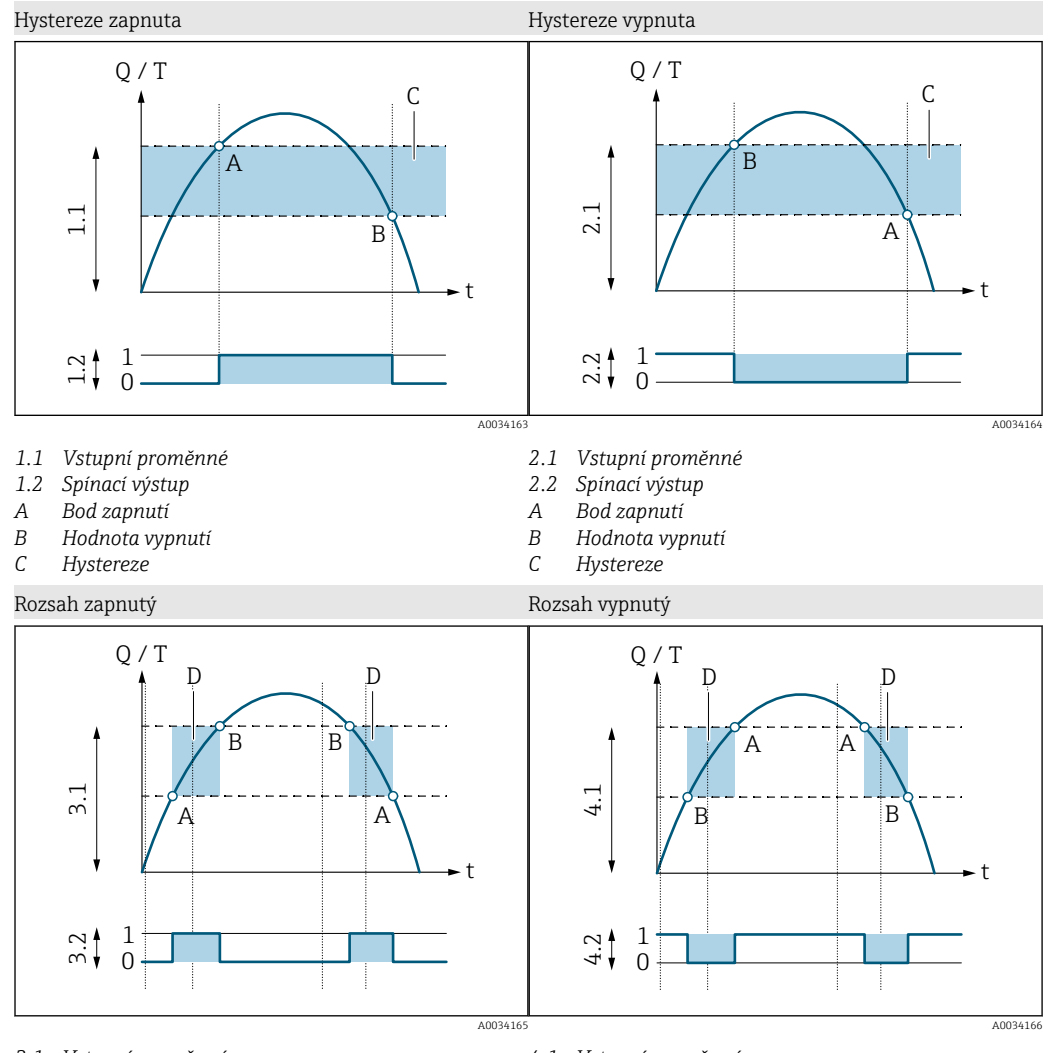

- *3.1 Vstupní proměnné*
- *3.2 Spínací výstup*
- *A Hodnota zapnutí (spodní mez rozsahu)*
- *B Hodnota vypnutí (horní mez rozsahu)*
- *D Okno*
- *4.1 Vstupní proměnné*
- *4.2 Spínací výstup*
- *A Hodnota zapnutí (spodní mez rozsahu)*
- *B Hodnota vypnutí (horní mez rozsahu)*
- *D Okno*

#### Nastavení napěťového výstupu

Podnabídka Napěťový výstup obsahuje veškeré parametry, které se musí nastavit pro účely nastavení napěťového výstupu.

#### Navigace

Menu: "Aplikace" → Výstup 1 → Napěťový výstup

#### Menu: "Aplikace" → Výstup 2 → Napěťový výstup

<span id="page-24-0"></span>*Přehled parametrů se stručným popisem*

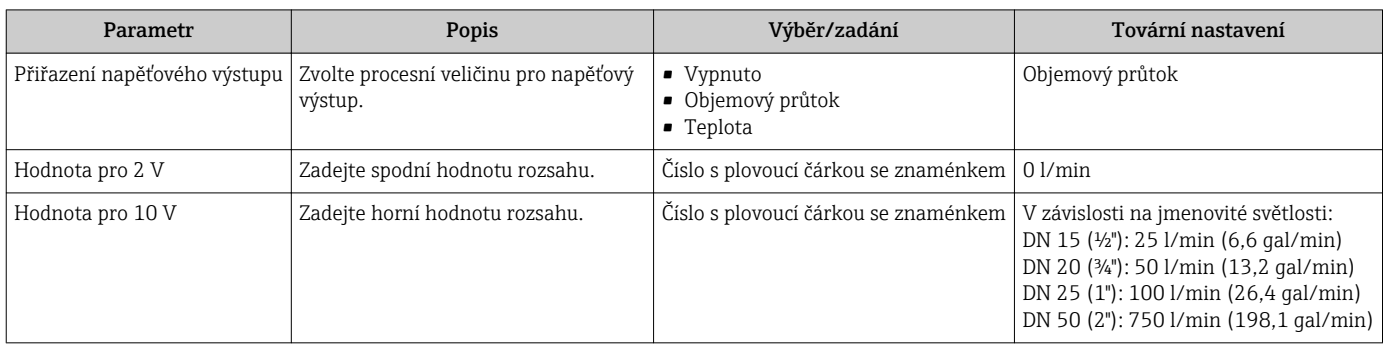

*Jednosměrné měření průtoku (Q)*

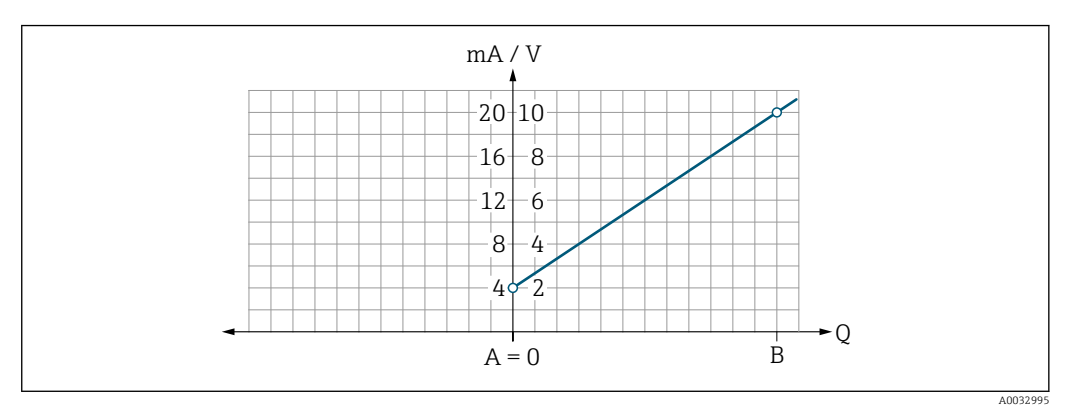

*A Spodní hodnota rozsahu = 0*

*B Horní hodnota rozsahu*

*Q Průtok*

- Proud I nebo napětí U se lineárně interpolují mezi spodní hodnotou rozsahu (A) a horní hodnotou rozsahu (B).
- Rozsah výstupu končí u 20,5 mA nebo 10,5 V.

*Dvousměrné měření průtoku (Q) nebo měření teploty (T)*

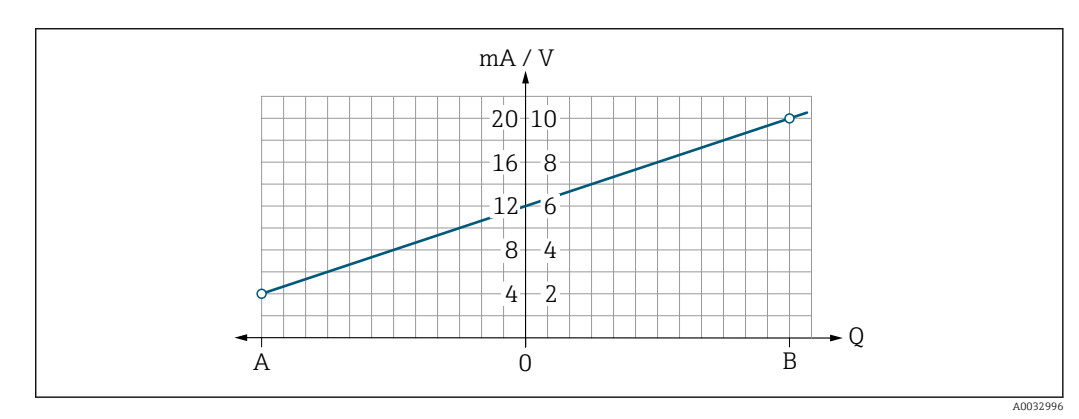

*A Spodní hodnota B Horní hodnota rozsahu*

*Q Průtok*

- <span id="page-25-0"></span>• Proud I nebo napětí U se lineárně interpolují mezi spodní hodnotou rozsahu (A) a horní hodnotou rozsahu (B).
- Namísto pevného stanovení horní a spodní mezní hodnoty leží konec rozsahu na 20,5 mA nebo 10,5 V v horní části rozsahu a na 3,8 mA nebo 1,9 V ve spodní části rozsahu.

#### Nastavení stavového vstupu

Podnabídka Digitální výstup obsahuje veškeré parametry, které je třeba nastavit pro nastavení digitálního výstupu.

Tento vstup se používá pro řízení příslušné akce pomocí externího napěťového signálu. Minimální délka impulzu činí 100 ms.

#### **Navigace**

Menu: "Aplikace" → Výstup 1 → Digitální výstup

Menu: "Aplikace" → Výstup 2 → Digitální výstup

*Přehled parametrů se stručným popisem*

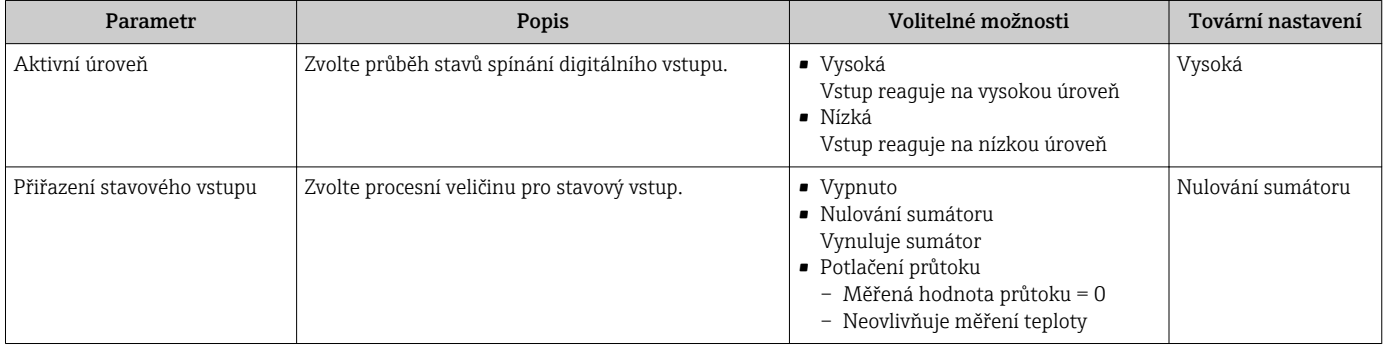

### 9.2.5 Simulace

Podnabídka Simulace vám umožňuje simulovat, bez faktického průtoku, různé procesní proměnné v procesu a průběh alarmu zařízení a ověřit signální řetězce v souvisejících obvodech (přepínání ventilů nebo uzavřených řídicích smyček).

#### **Navigace**

Menu: "Diagnostika" → Simulace 1

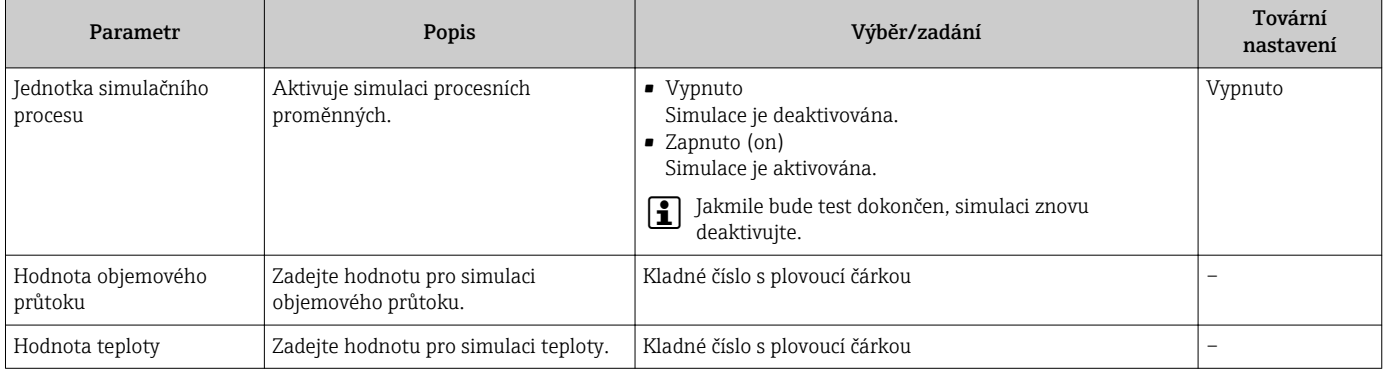

# <span id="page-26-0"></span>10 Provoz

### 10.1 Odečítání naměřených hodnot

Všechny měřené hodnoty můžete zobrazit pomocí podnabídky Měřené hodnoty.

#### Navigace

Menu: "Aplikace" → Měřené hodnoty

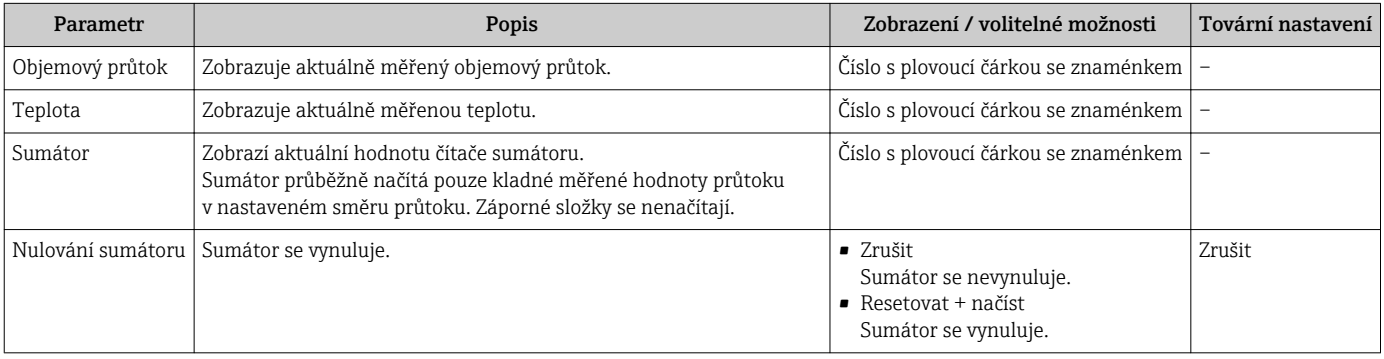

## 10.2 Nastavení Bluetooth

Podnabídka Nastavení Bluetooth obsahuje veškeré parametry pro nastavení připojení Bluetooth.

### **Navigace**

Menu: "Systém" → Nastavení Bluetooth

<span id="page-27-0"></span>*Přehled parametrů se stručným popisem*

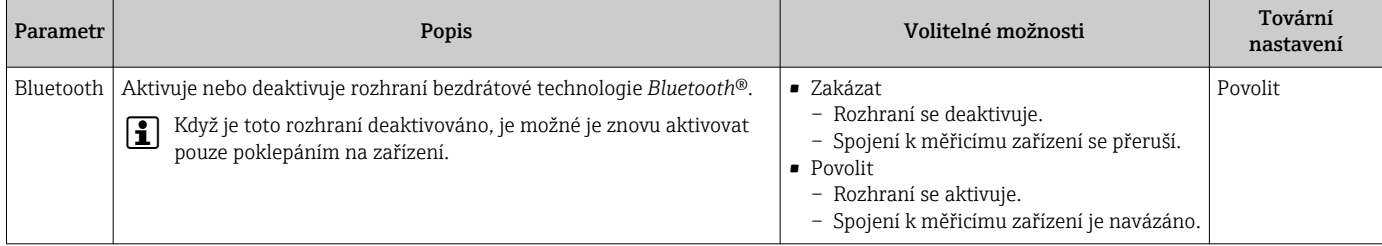

## 10.3 Správa

Podnabídka Správa obsahuje veškeré parametry, které lze používat pro správu zařízení.

#### Navigace

Menu: "Systém" → Správa

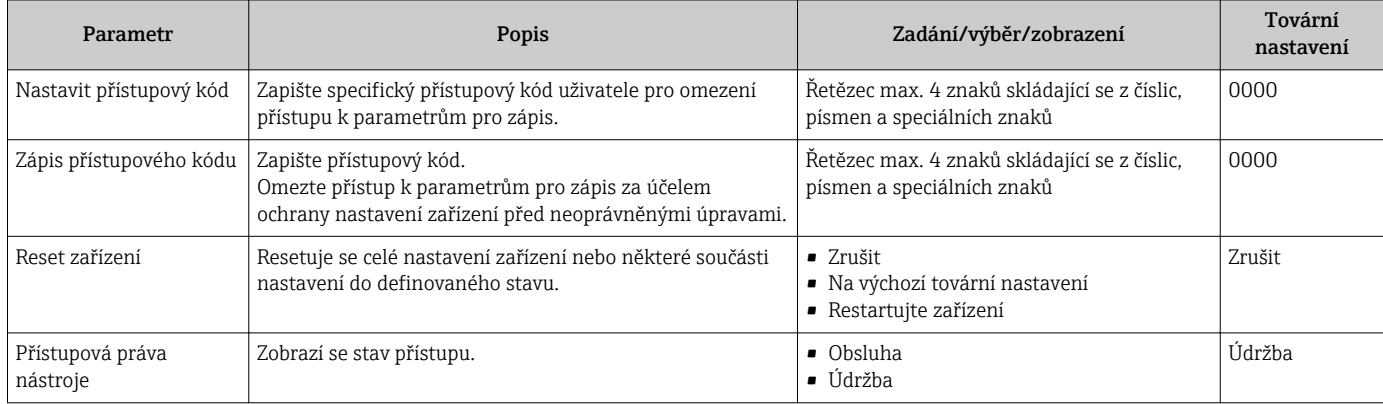

# <span id="page-28-0"></span>11 Diagnostika, vyhledávání a odstraňování závad

# 11.1 Všeobecné závady

### *Pro místní displej*

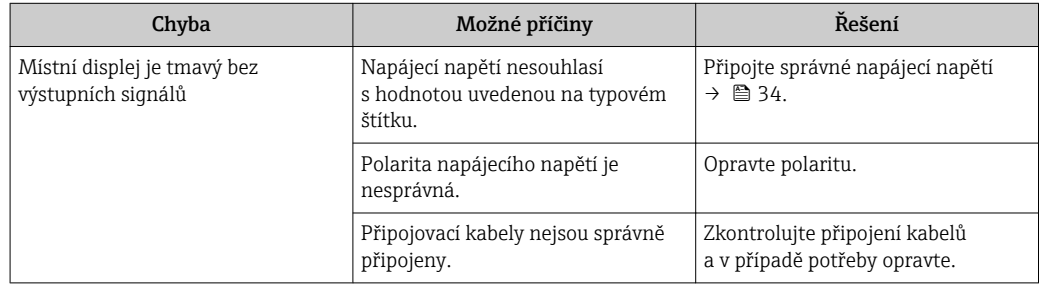

#### *Pro výstupní signály*

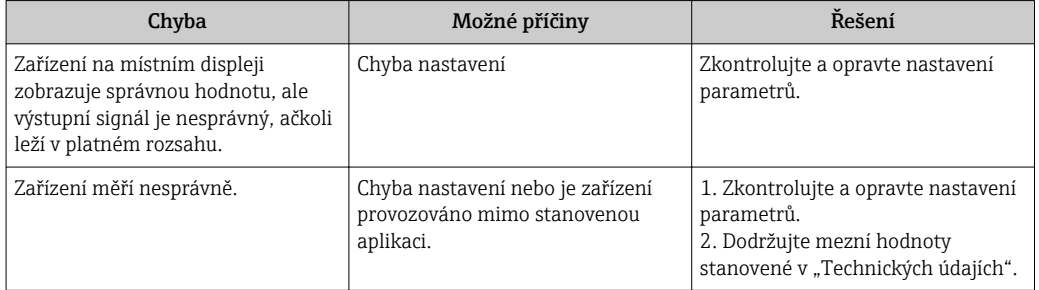

### *Pro přístup*

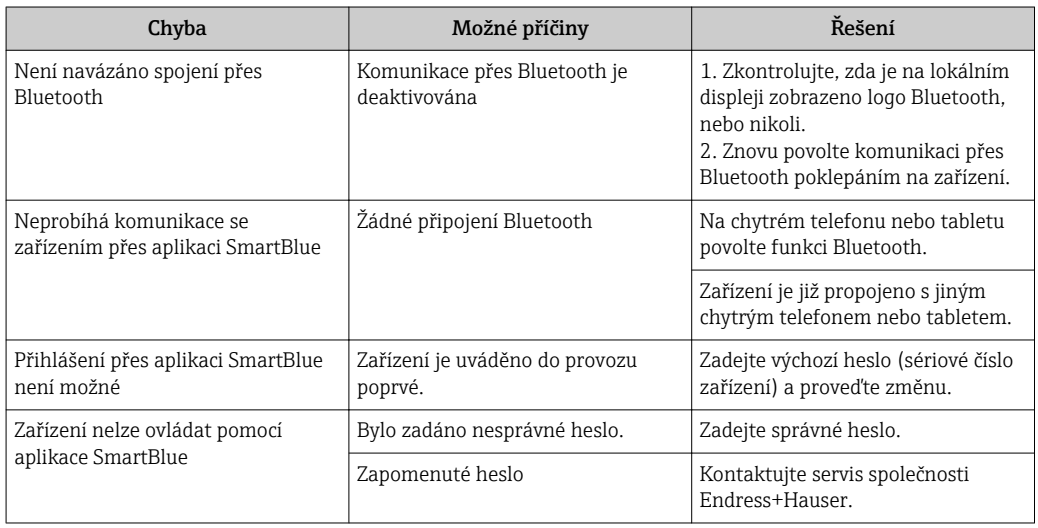

# <span id="page-29-0"></span>11.2 Diagnostické informace na lokálním displeji

### 11.2.1 Diagnostická zpráva

Závady zjištěné autodetekčním systémem měřicího přístroje se zobrazují jako diagnostické zprávy střídající se s provozním displejem.

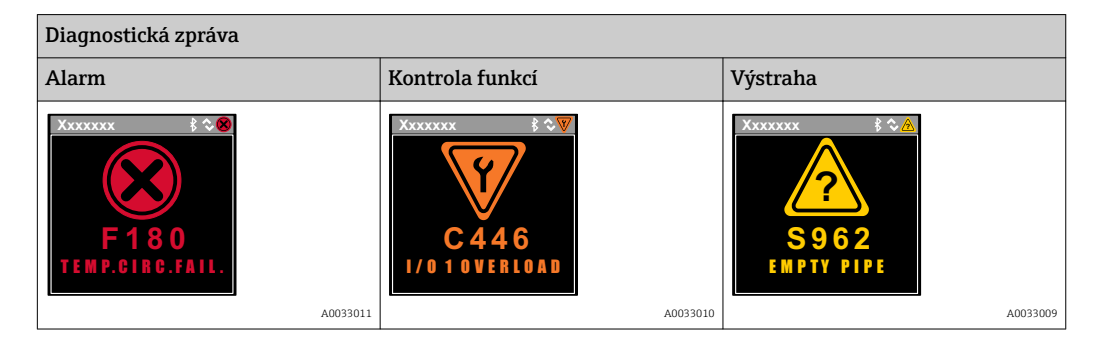

Pokud je aktivních více diagnostických událostí současně, zobrazuje se pouze zpráva diagnostické události s nejvyšší prioritou.

#### Stavové signály

Stavové signály poskytují informace ohledně stavu a spolehlivosti zařízení na základě kategorizace příčin diagnostické informace (diagnostická událost).

Stavové signály mají stanovené kategorie v souladu s VDI/VDE 2650 a doporučením  $| \cdot |$ NAMUR NE  $107$ : F = chyba, C = kontrola funkce, S = mimo specifikace, M = požadována údržba

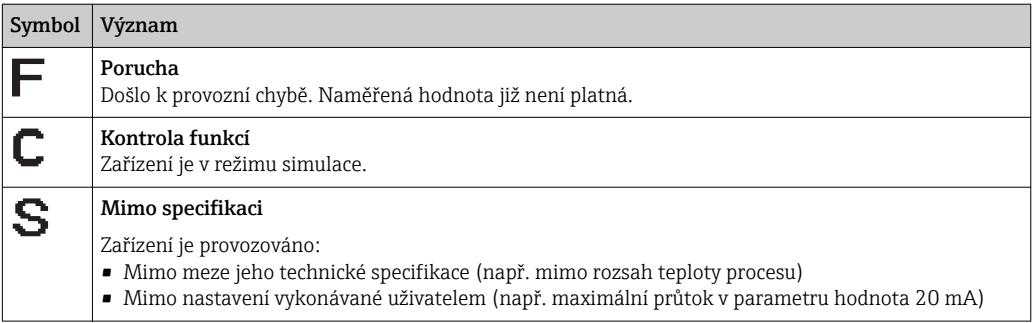

### Diagnostika

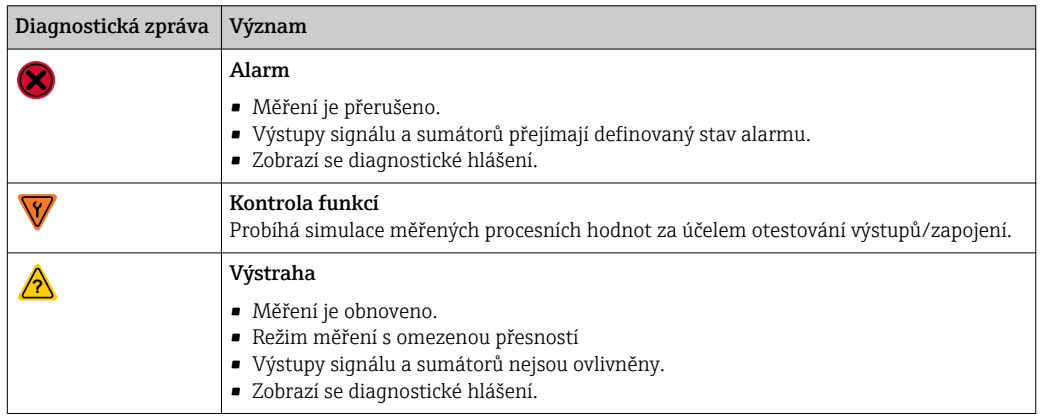

#### <span id="page-30-0"></span>*Diagnostické stavy výstupů*

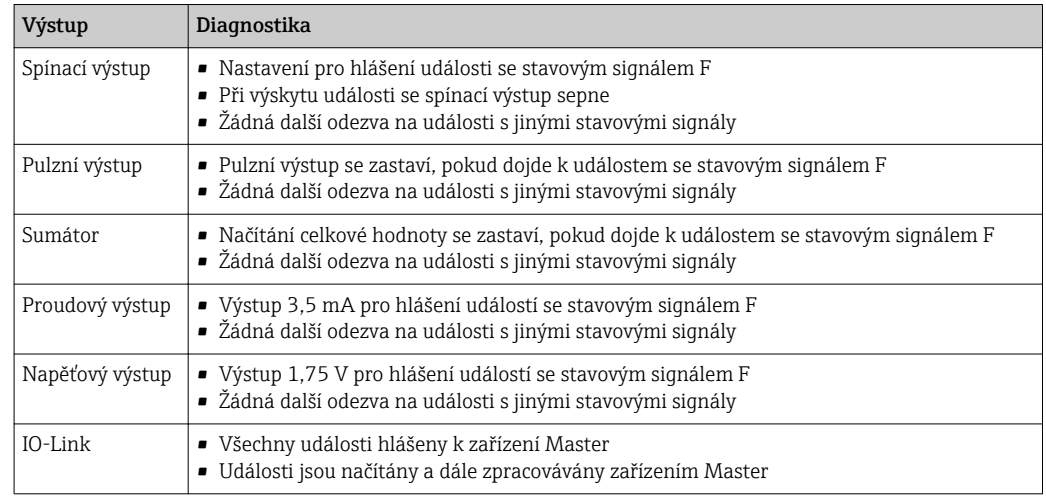

# 11.3 Přehled diagnostických událostí

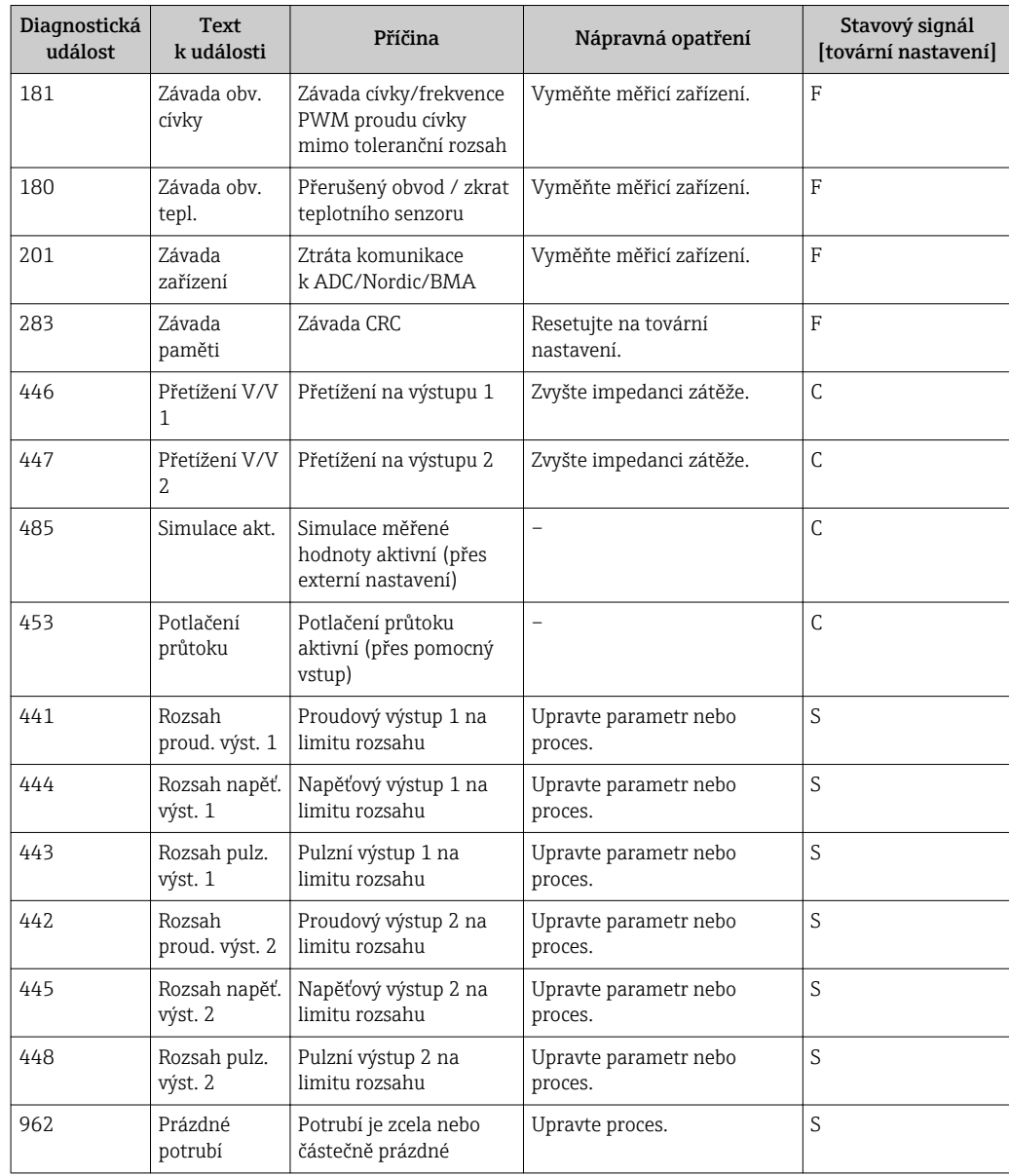

<span id="page-31-0"></span>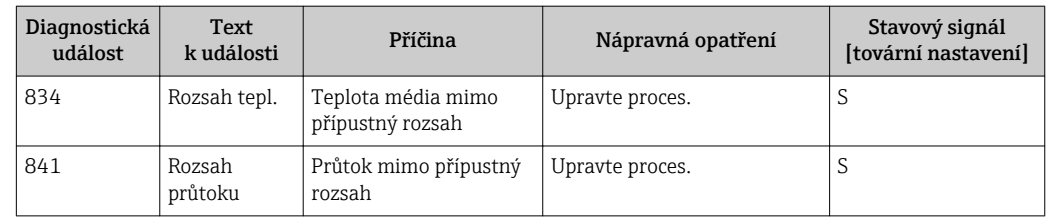

# 11.4 Nevyřešené diagnostické události

### Navigace

Menu: "Diagnostika" → Diagnostika

*Přehled parametrů se stručným popisem*

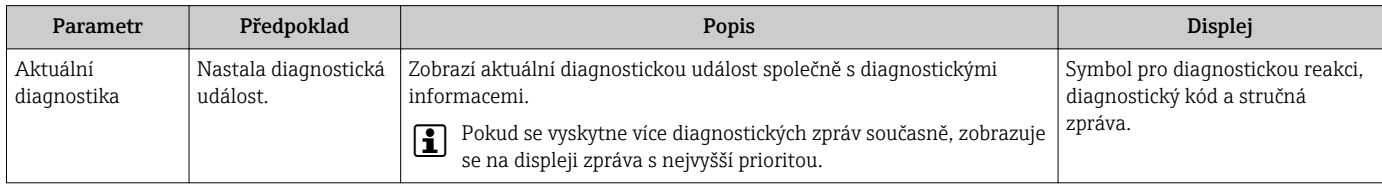

## 11.5 Informace o zařízení

Podnabídka Informace o zařízení obsahuje všechny parametry, které zobrazují různé informace pro identifikaci přístroje.

### Navigace

Menu: "Systém" → Informace o zařízení

*Přehled parametrů se stručným popisem*

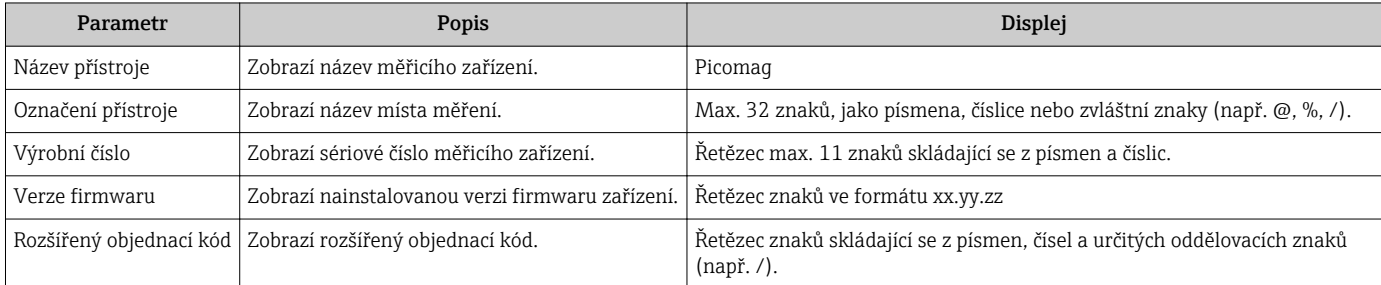

# 11.6 Historie firmwaru

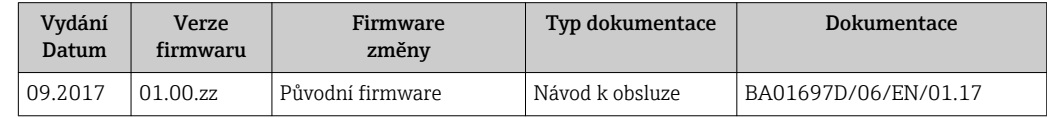

# <span id="page-32-0"></span>12 Příslušenství

Pro zařízení je k dispozici různé příslušenství, které lze objednat společně se zařízením nebo následně od společnosti Endress+Hauser. Podrobné informace o objednacích kódech jsou k dispozici od vašeho místního prodejního střediska Endress+Hauser nebo na produktové webové stránce společnosti Endress+Hauser: [www.endress.com](http://www.endress.com).

# <span id="page-33-0"></span>13 Technické údaje

## 13.1 Vstup

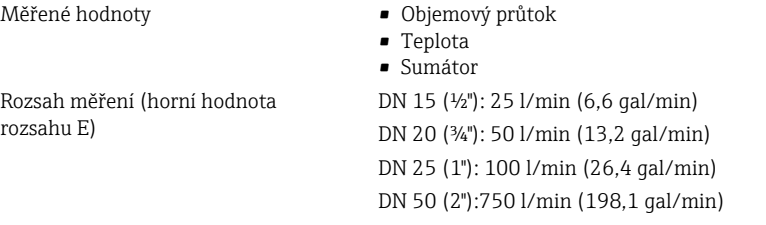

# 13.2 Výstup

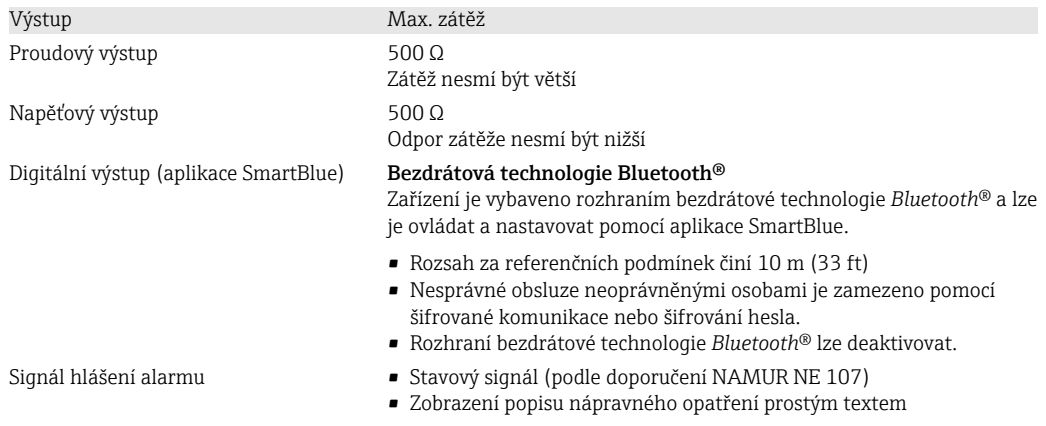

# 13.3 Napájení

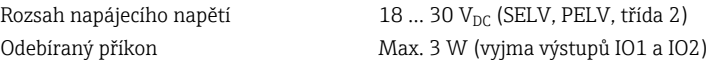

# 13.4 Výkonnostní charakteristiky

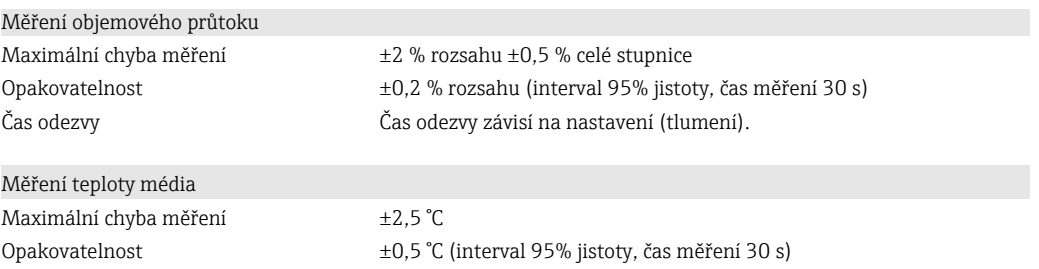

# 13.5 Montáž

 $\rightarrow$   $\blacksquare$  11

# 13.6 Prostředí

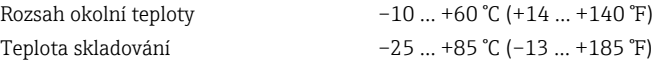

<span id="page-34-0"></span>Stupeň ochrany IP 65/67 Odolnost proti nárazu 20 g (11 ms) podle IEC/EN 60068-2-27 Odolnost vůči vibracím Zrychlení do 5 g (10 … 2000 Hz) podle IEC/EN 60068-2-6 Elektromagnetická kompatibilita (EMC) V souladu s IEC/EN 61326 nebo IEC/EN 55011 (třída A)

### 13.7 Proces

Tlak  $\text{Max. } 16 \text{ bar}_{rel}$ 

Teplotní rozsah média –10 … +70 °C (+14 … +158 °F)<br>Vlastnosti média –10 Kapalina, vodivost > 20 µS/cm Kapalina, vodivost > 20 µS/cm

### 13.8 Mechanická konstrukce

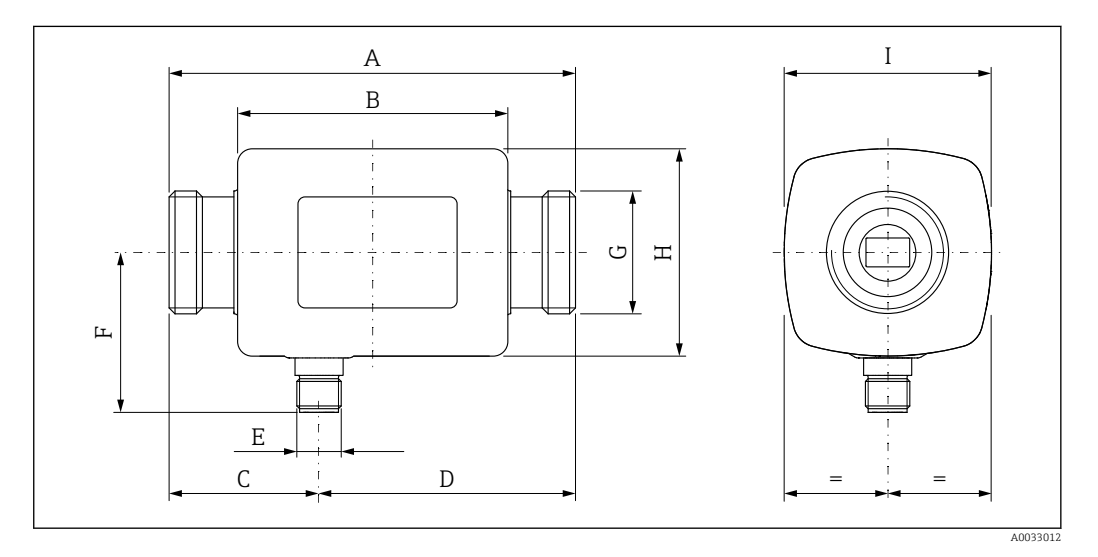

*Rozměry v jednotkách SI*

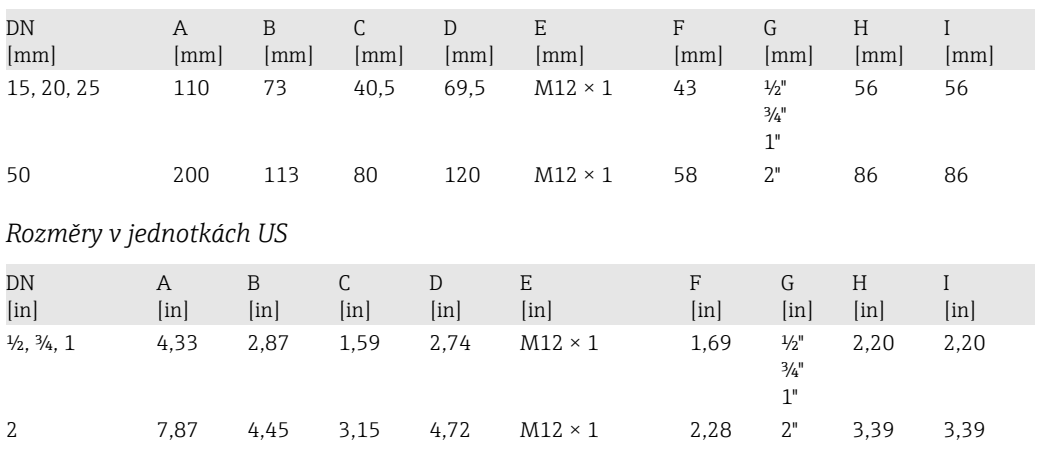

#### *Hmotnost v jednotkách SI*

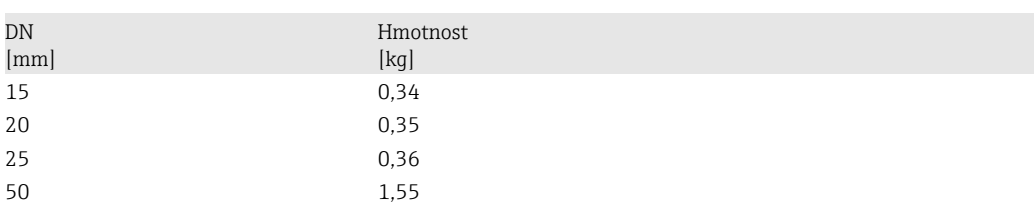

<span id="page-35-0"></span>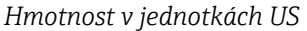

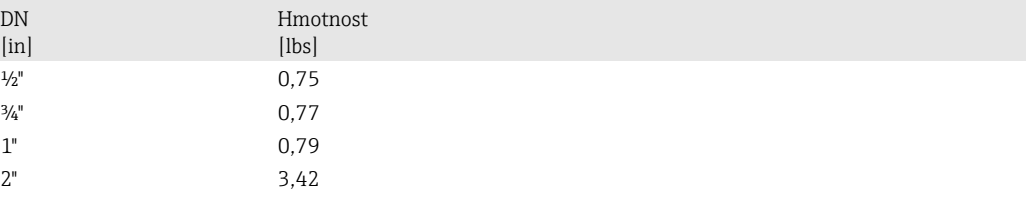

#### *Materiály*

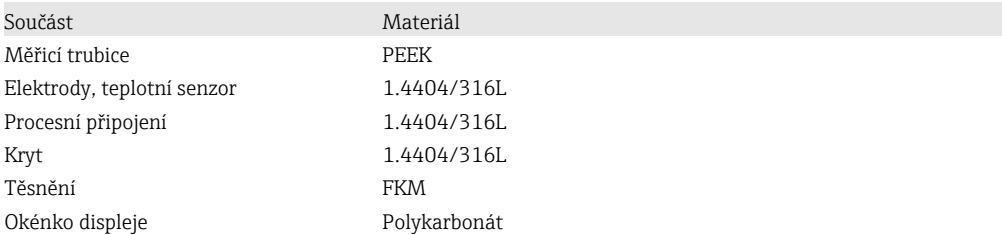

### 13.9 Funkceschopnost

Lokální displej Zařízení je vybaveno lokálním displejem:

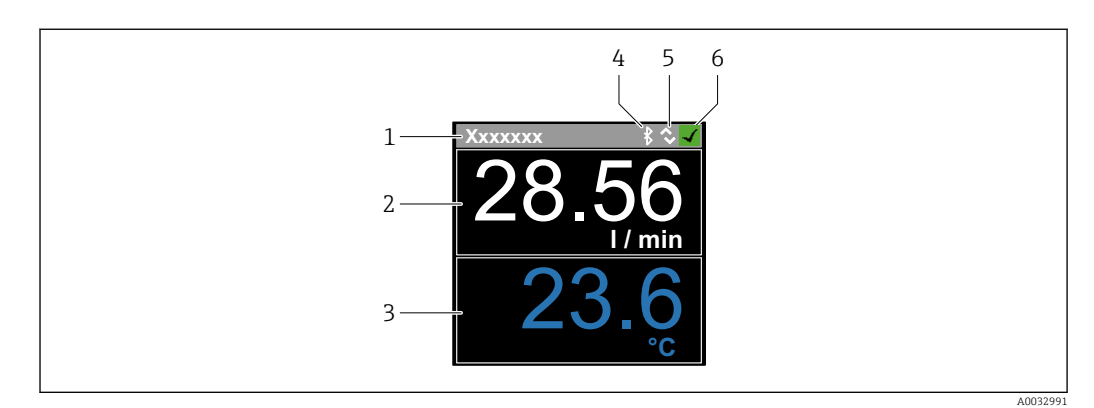

- *1 Název tagu (nastavitelný)*
- *2 Měřená proměnná 1 (nastavitelná), se znaménkem*
- *3 Měřená proměnná 2 (nastavitelná), se znaménkem*
- *4 Aktivní připojení Bluetooth*
- *5 Aktivní připojení I/O-Link*
- *6 Stav zařízení*

#### Zobrazovací prvek

Lze zobrazit maximálně 2 údaje z 3 měřených proměnných (objemový průtok, teplota, sumátor)

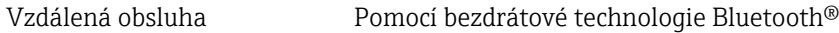

Digitální komunikace Přes IO-Link

### 13.10 Certifikáty a schválení

Značka CE Měřicí systém vykazuje shodu se zákonnými požadavky příslušných směrnic EU. Tyto jsou uvedeny v příslušném EU prohlášení o shodě společně s použitými normami.

<span id="page-36-0"></span>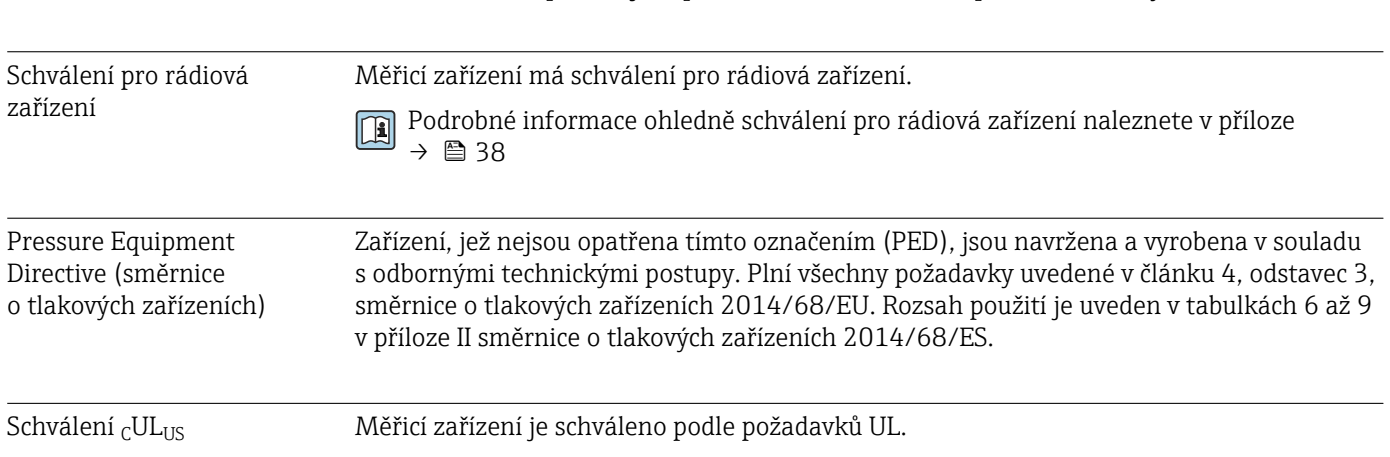

# <span id="page-37-0"></span>14 Dodatek

### 14.1 Schválení pro rádiová zařízení

### 14.1.1 Evropa

Zařízení plní požadavky směrnice pro telekomunikace RED 2014/53/EU:

- EN 300 328 V2.1.1
- EN 301 489-1 V1.9.2
- EN 301 489-17 V2.2.1
- EN 62311: 2008

### 14.1.2 Kanada a USA

### English

This device complies with Part 15 of the FCC Rules and with Industry Canada licenceexempt RSS standard(s).

Operation is subject to the following two conditions:

- This device may not cause harmful interference, and
- This device must accept any interference received, including interference that may cause undesired operation.
- Changes or modifications made to this equipment not expressly approved by H Endress+Hauser Flowtec AG may void the user's authorization to operate this equipment.

### Français

Le présent appareil est conforme aux CNR d'industrie Canada applicables aux appareils radio exempts de licence.

L'exploitation est autorisée aux deux conditions suivantes :

- L'appareil ne doit pas produire de brouillage, et
- L'utilisateur de l'appareil doit accepter tout brouillage radioélectrique subi, même si le brouillage est susceptible d'en compromettre le fonctionnement.

Les changements ou modifications apportées à cet appareil non expressément H approuvée par Endress+Hauser Flowtec AG peut annuler l'autorisation de l'utilisateur d'opérer cet appareil.

### 14.1.3 Ostatní země

Další schválení pro jednotlivé státy jsou k dispozici na vyžádání.

# <span id="page-38-0"></span>Rejstřík

### B

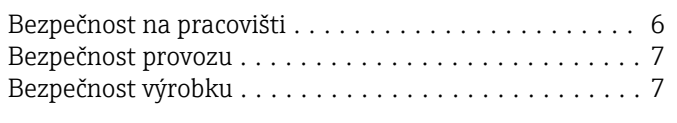

# D

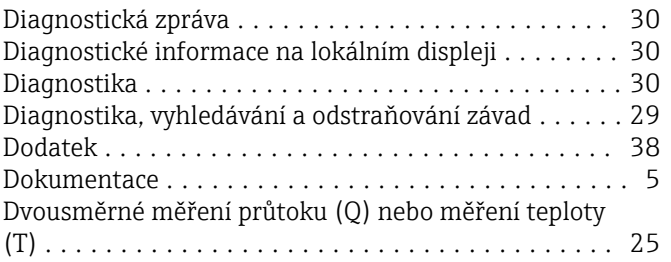

## E

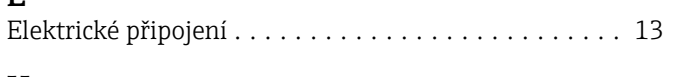

## H

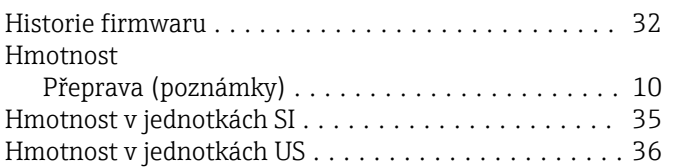

# I

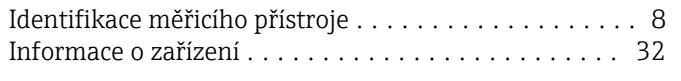

### J Jednosměrné měření průtoku (Q) . . . . . . . . . . . . . . . [25](#page-24-0)

# K

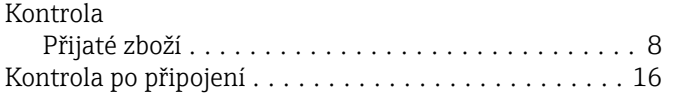

### L

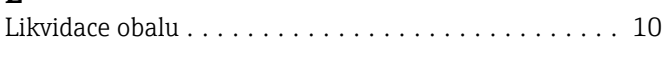

### M

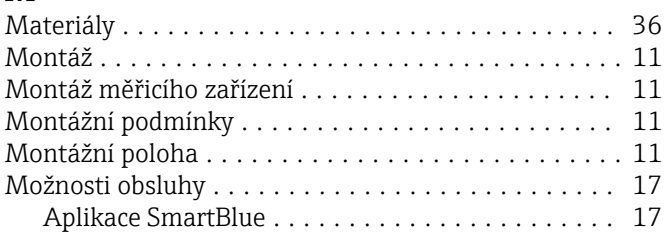

### N

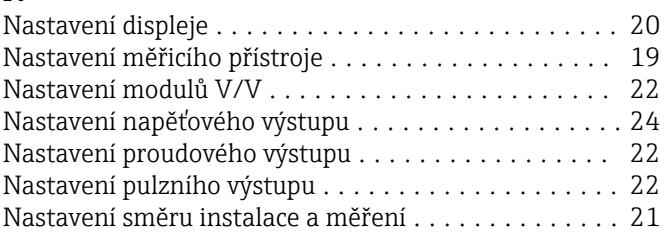

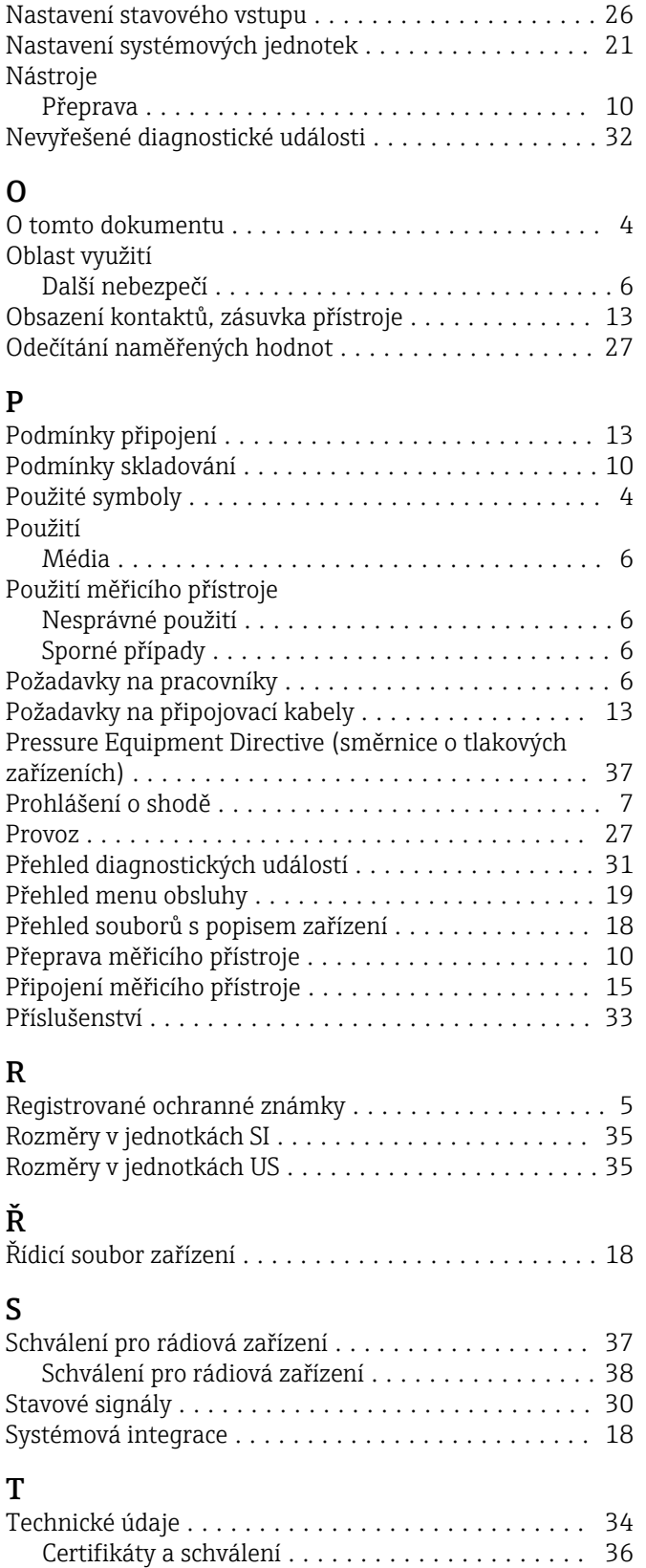

Funkceschopnost ......................... [36](#page-35-0) Mechanická konstrukce .................... [35](#page-34-0) Montáž ................................ [34](#page-33-0) Napájení ............................... [34](#page-33-0) Proces ................................. [35](#page-34-0)

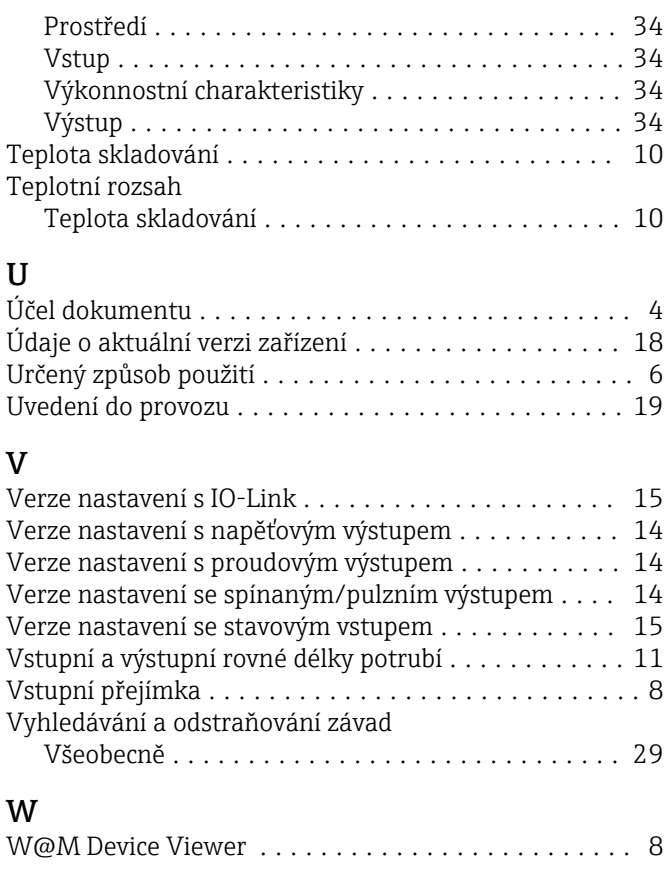

## Z

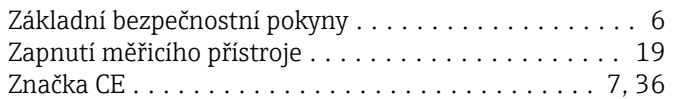

www.addresses.endress.com

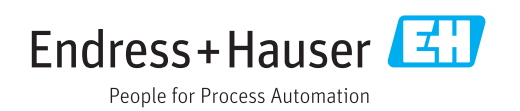